Patrick Klein Thorsten Tietjen Günter Scheuermann

# Inventor 2019

Grundlagen und Methodik in zahlreichen Konstruktionsbeispielen

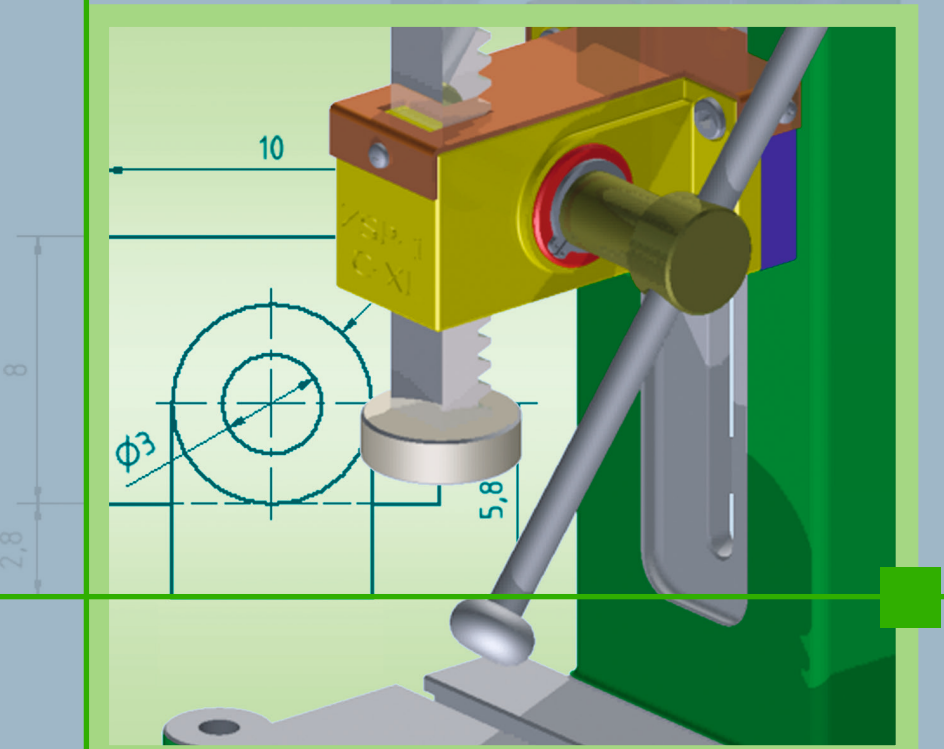

6., vollständig überarbeitete Auflage

**HANSER** 

Klein/Tietjen/Scheuermann

#### **Inventor 2019**

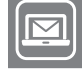

### **Bleiben Sie auf dem Laufenden!**

Hanser Newsletter informieren Sie regelmäßig über neue Bücher und Termine aus den verschiedenen Bereichen der Technik. Profitieren Sie auch von Gewinnspielen und exklusiven Leseproben. Gleich anmelden unter

**www.hanser-fachbuch.de/newsletter**

Patrick Klein Thorsten Tietjen Günter Scheuermann

## Inventor 2019

## Grundlagen und Methodik in zahlreichen Konstruktionsbeispielen

6., vollständig überarbeitete Auflage

**HANSER** 

Die Autoren: *Patrick Klein,* Bremen *Thorsten Tietjen,* Osterholz-Scharmbeck *Günter Scheuermann,* Nürnberg

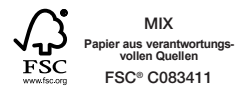

Alle in diesem Buch enthaltenen Informationen wurden nach bestem Wissen zusammengestellt und mit Sorgfalt getestet. Dennoch sind Fehler nicht ganz auszuschließen. Aus diesem Grund sind die im vorliegenden Buch enthaltenen Informationen mit keiner Verpflichtung oder Garantie irgendeiner Art verbunden. Autor und Verlag übernehmen infolgedessen keine Verantwortung und werden keine daraus folgende oder sonstige Haftung übernehmen, die auf irgendeine Weise aus der Benutzung dieser Informationen – oder Teilen davon – entsteht, auch nicht für die Verletzung von Patentrechten, die daraus resultieren können.

Ebenso wenig übernehmen Autor und Verlag die Gewähr dafür, dass die beschriebenen Verfahren usw. frei von Schutzrechten Dritter sind. Die Wiedergabe von Gebrauchsnamen, Handelsnamen, Warenbezeichnungen usw. in diesem Werk berechtigt also auch ohne besondere Kennzeichnung nicht zu der Annahme, dass solche Namen im Sinne der Warenzeichen- und Markenschutz-Gesetzgebung als frei zu betrachten wären und daher von jedermann benützt werden dürften.

Bibliografische Information der deutschen Nationalbibliothek:

Die Deutsche Nationalbibliothek verzeichnet diese Publikation in der Deutschen Nationalbibliografie; detaillierte bibliografische Daten sind im Internet unter <http://dnb.d-nb.de>abrufbar.

Dieses Werk ist urheberrechtlich geschützt.

Alle Rechte, auch die der Übersetzung, des Nachdruckes und der Vervielfältigung des Buches, oder Teilen daraus, vorbehalten. Kein Teil des Werkes darf ohne schriftliche Genehmigung des Verlages in irgendeiner Form (Fotokopie, Mikrofilm oder ein anderes Verfahren), auch nicht für Zwecke der Unterrichtsgestaltung, reproduziert oder unter Verwendung elektronischer Systeme verarbeitet, vervielfältigt oder verbreitet werden.

ISBN 978-3-446-45513-9 E-Book-ISBN 978-3-446-45713-3

© 2018 Carl Hanser Verlag München Lektorat: Julia Stepp Herstellung: Isabell Eschenberg Umschlagkonzept: Marc Müller-Bremer, [www.rebranding.de,](http://www.rebranding.de) München Umschlagrealisation: Stephan Rönigk Satz: Kösel Media GmbH, Krugzell Druck und Bindung: CPI books GmbH, Ulm Printed in Germany [www.hanser-fachbuch.de](http://www.hanser-fachbuch.de) 

## **Inhalt**

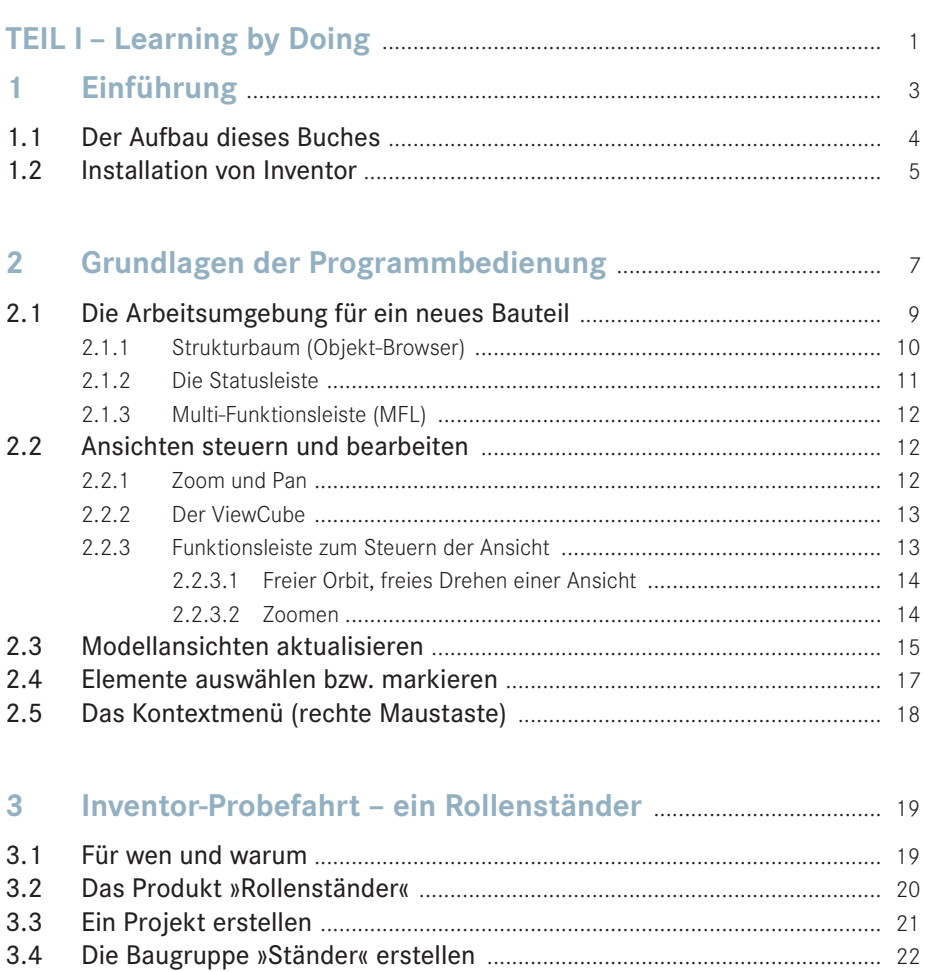

 $3.5.1$  $3.5.2$ 

 $3.5$ 

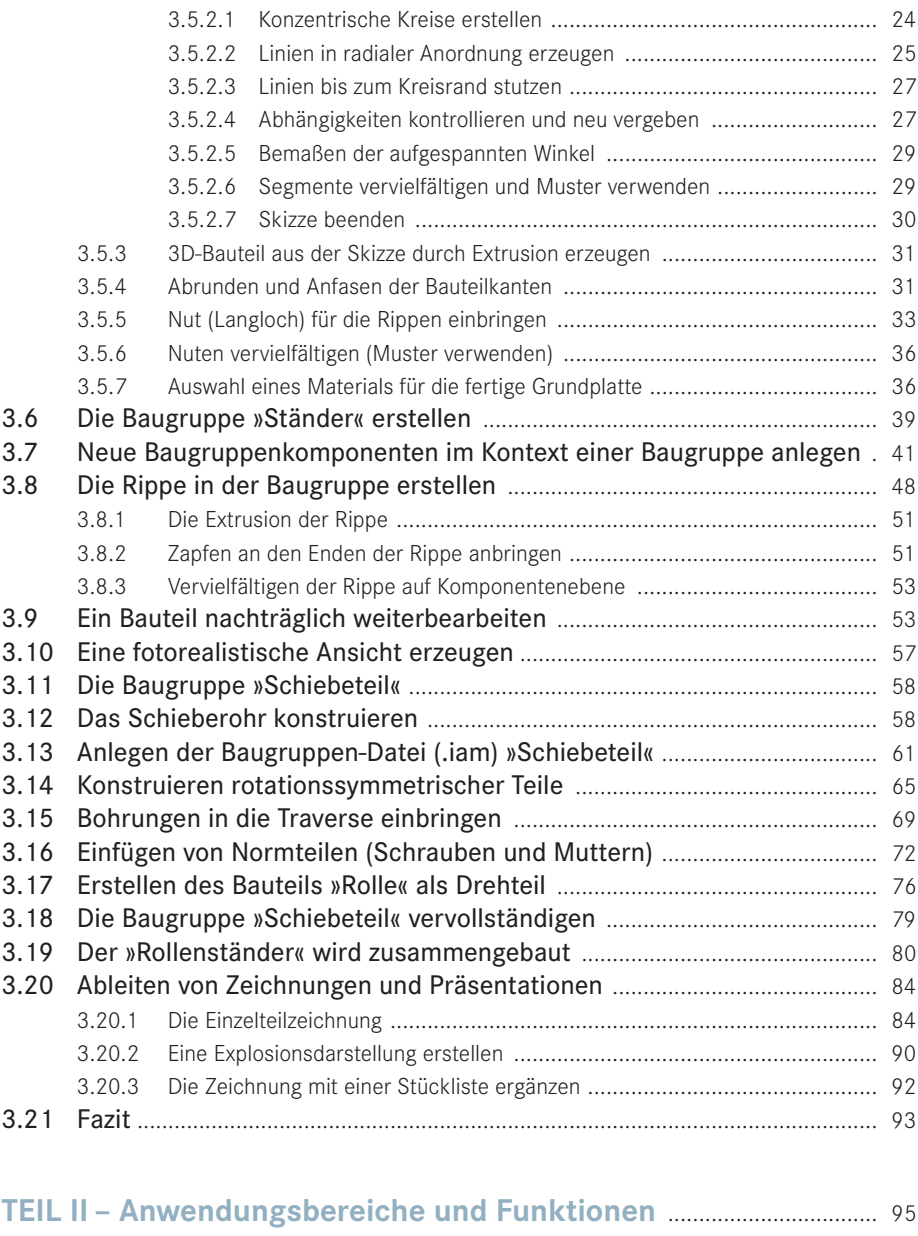

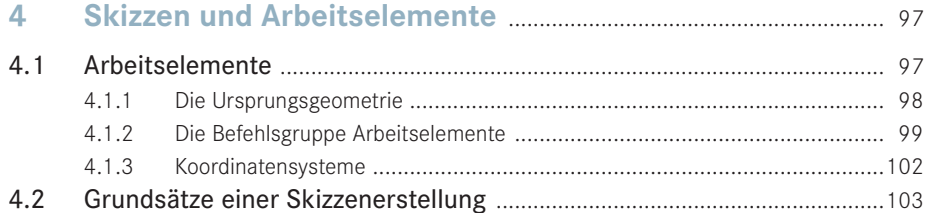

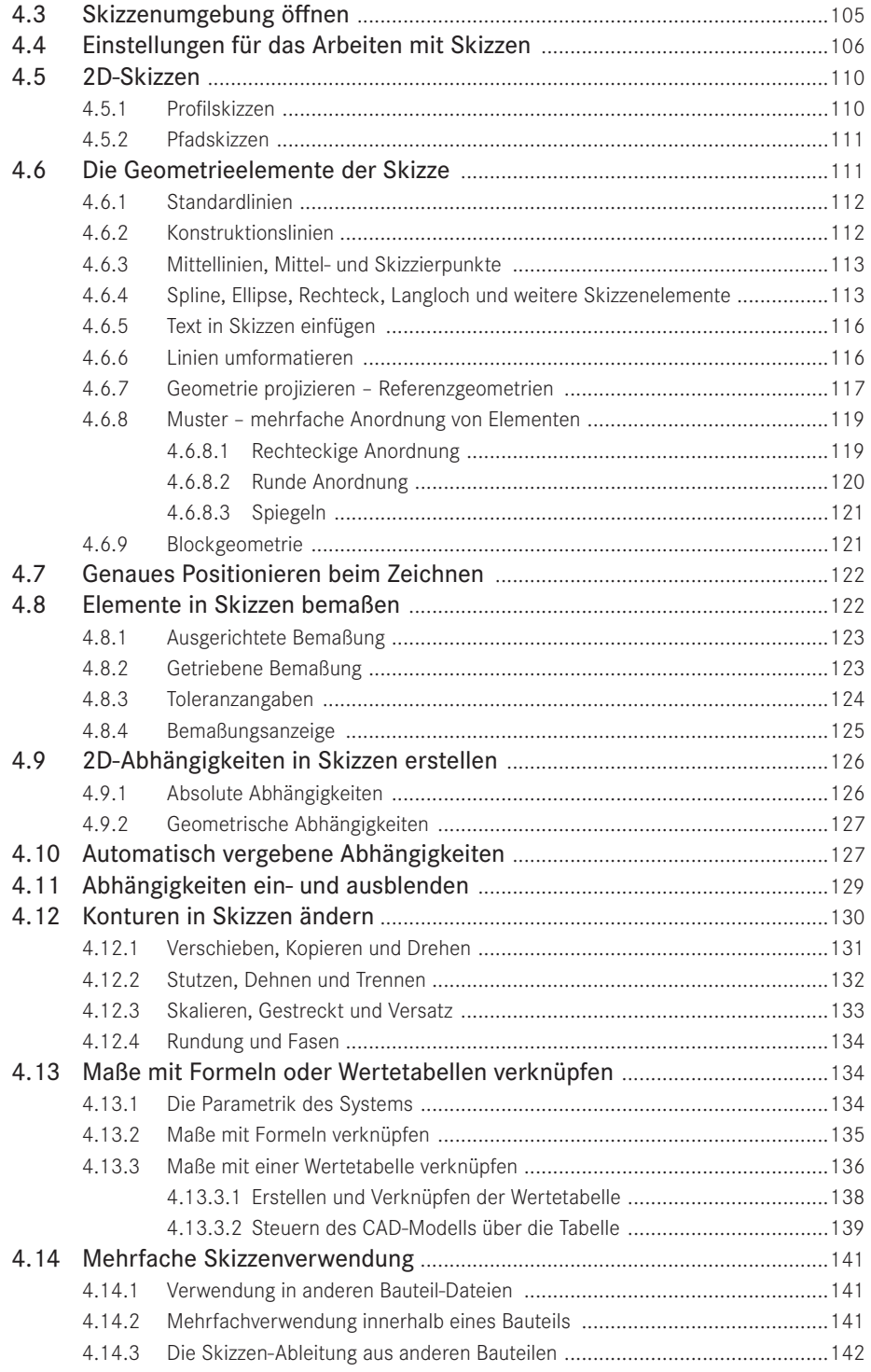

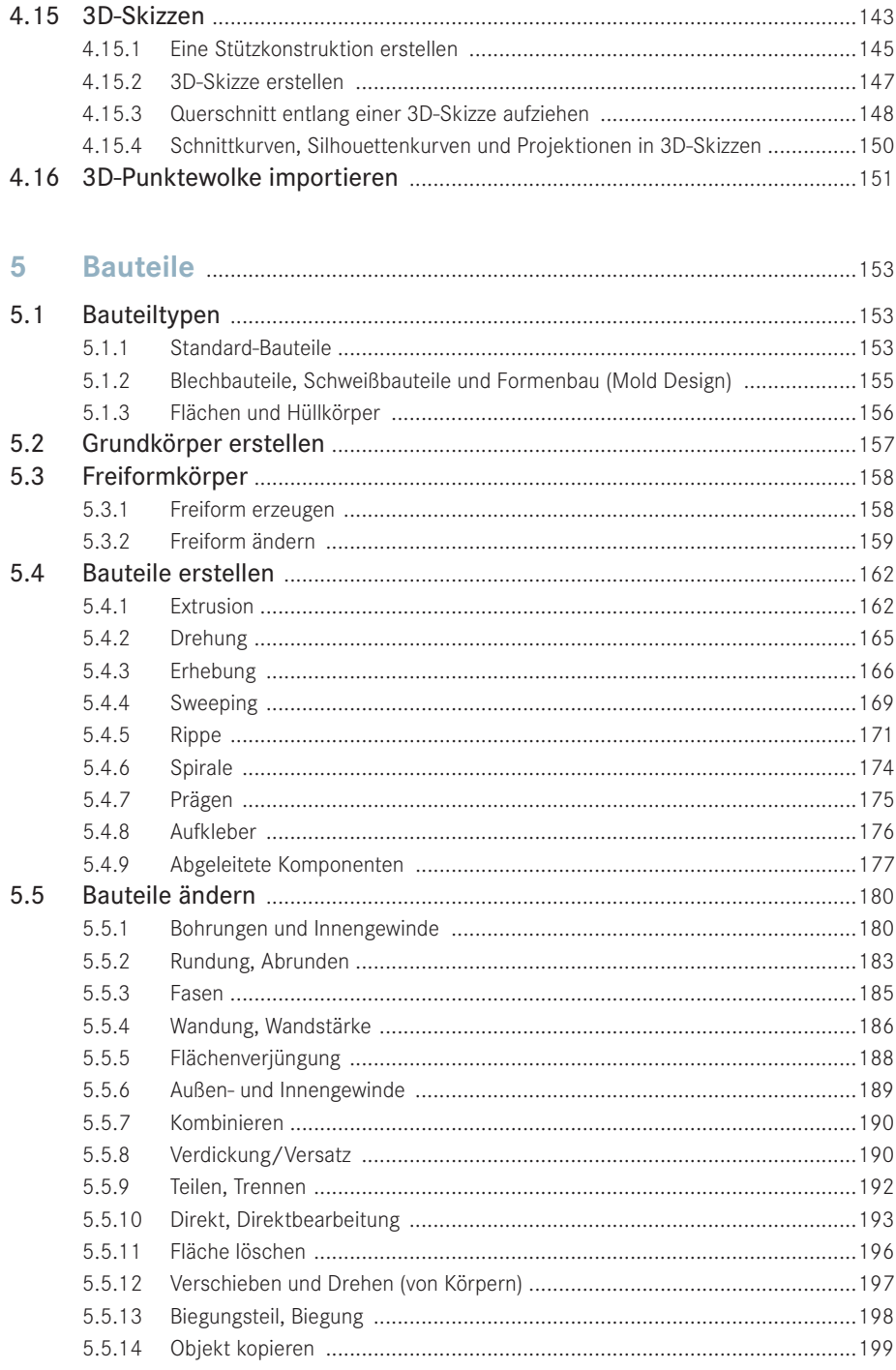

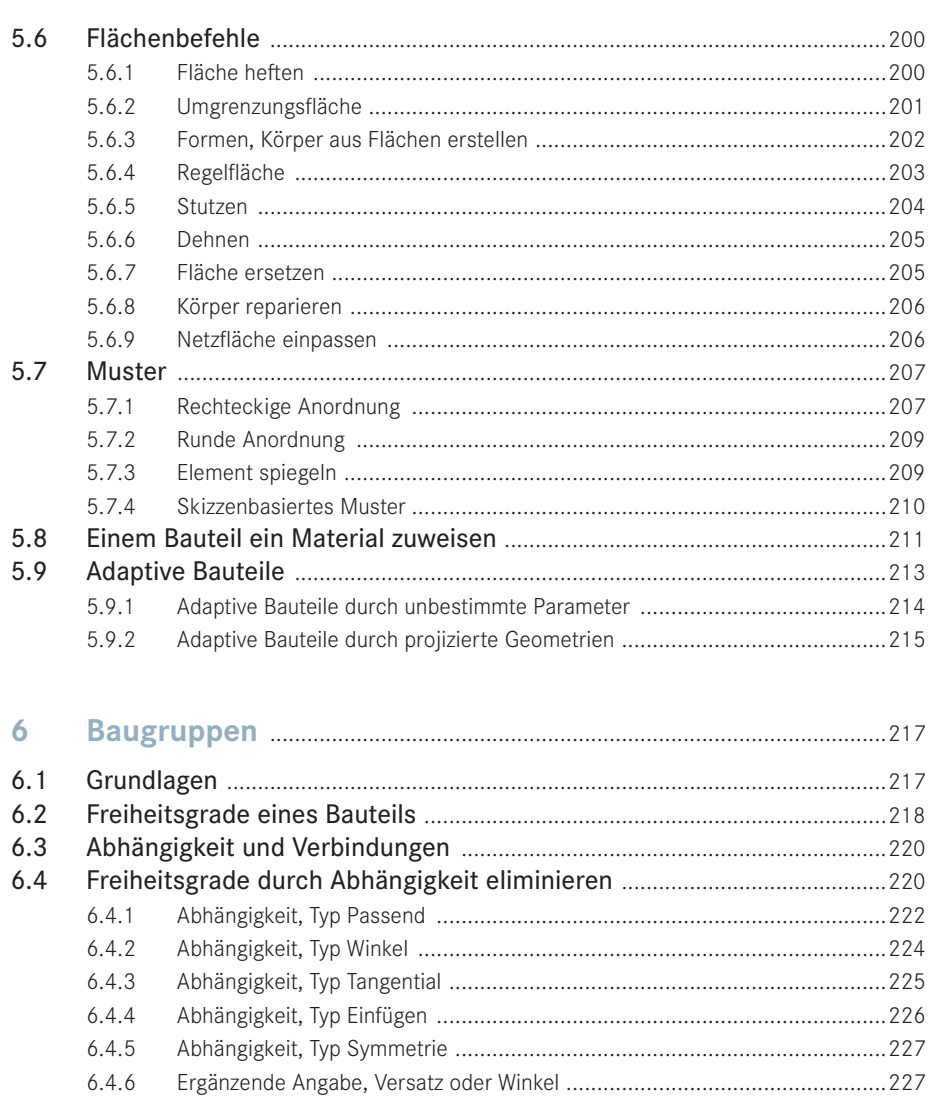

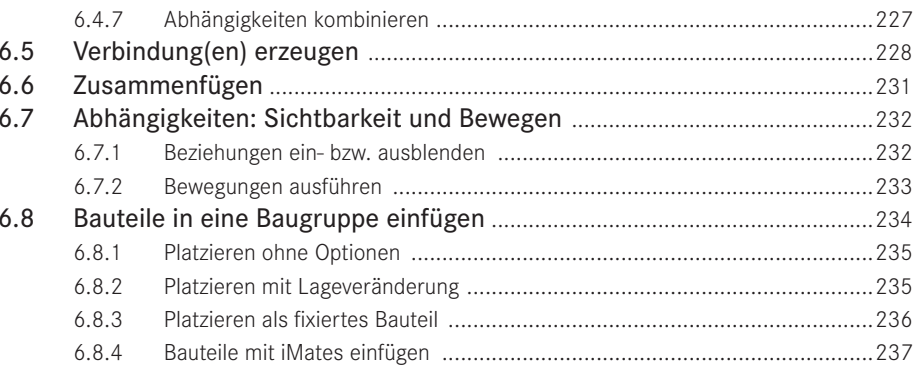

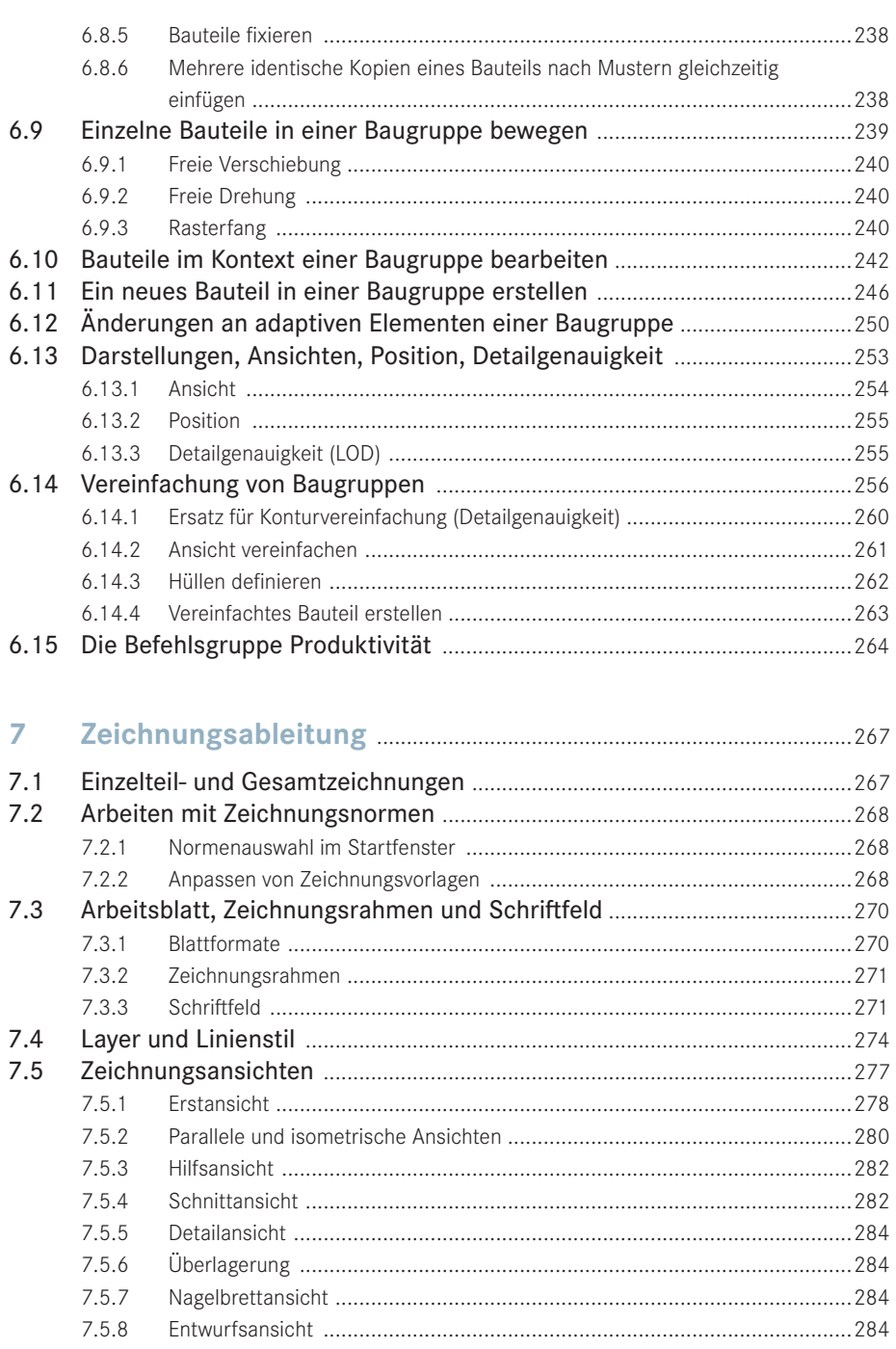

7.6  $7.6.1$ 

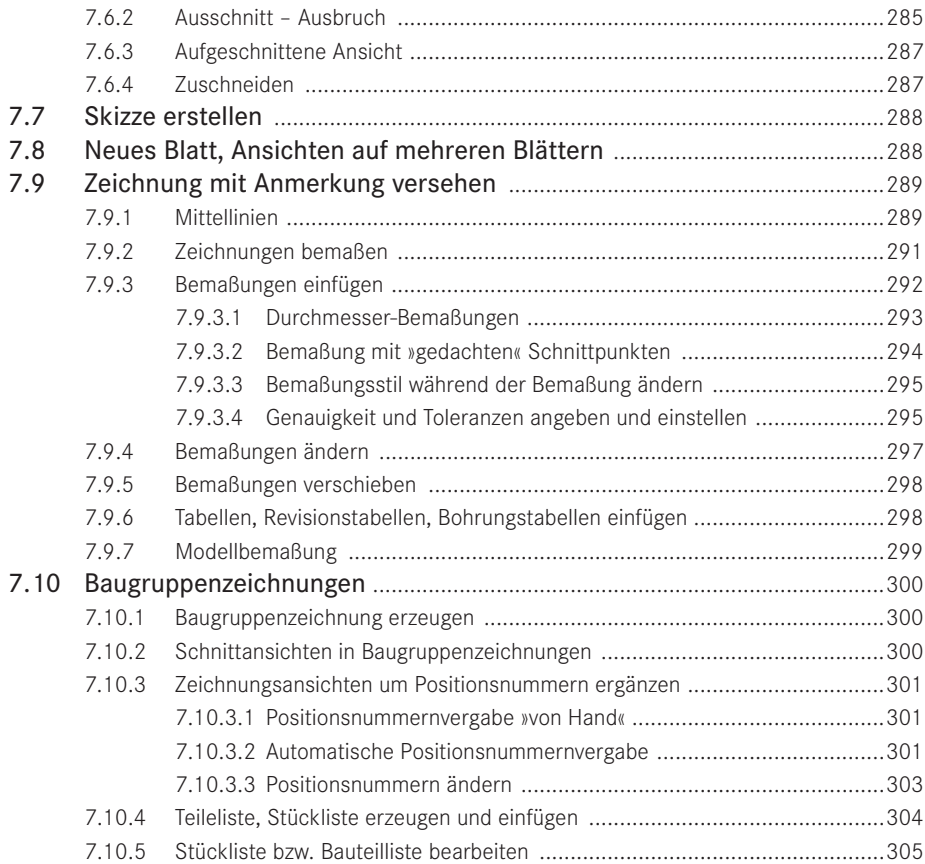

## **8 Modell-, Zeichnungs- und Präsentationsaufbereitung** ........307

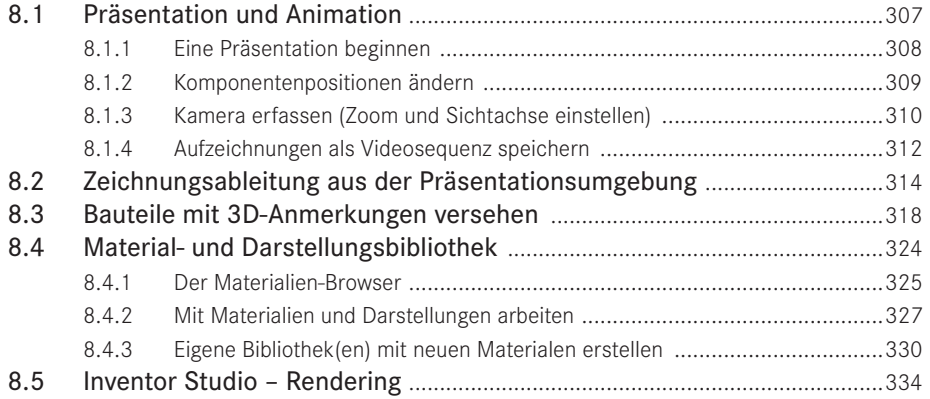

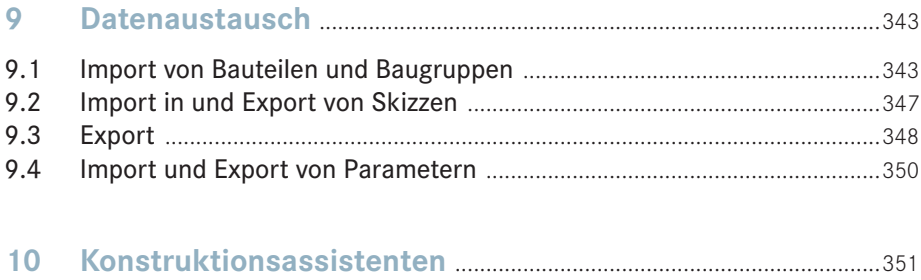

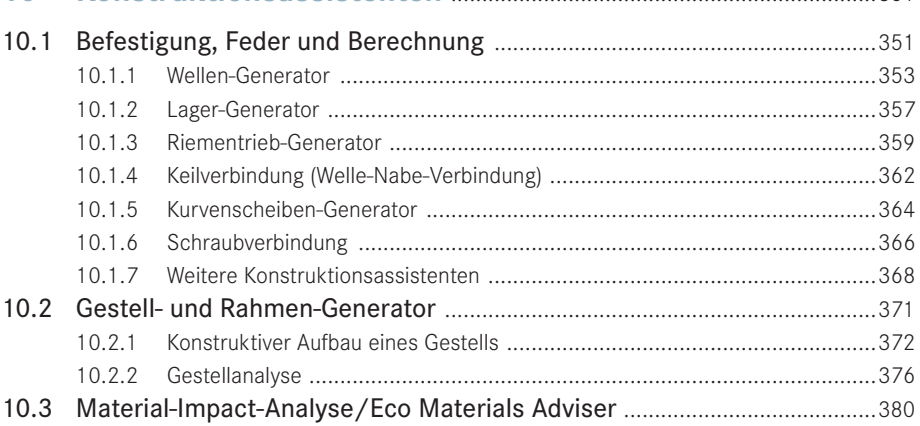

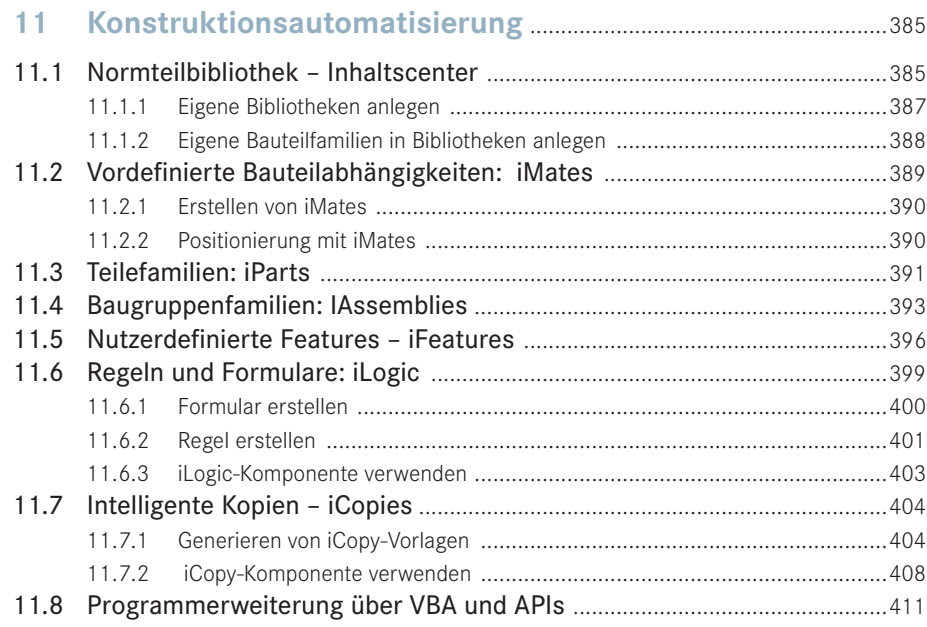

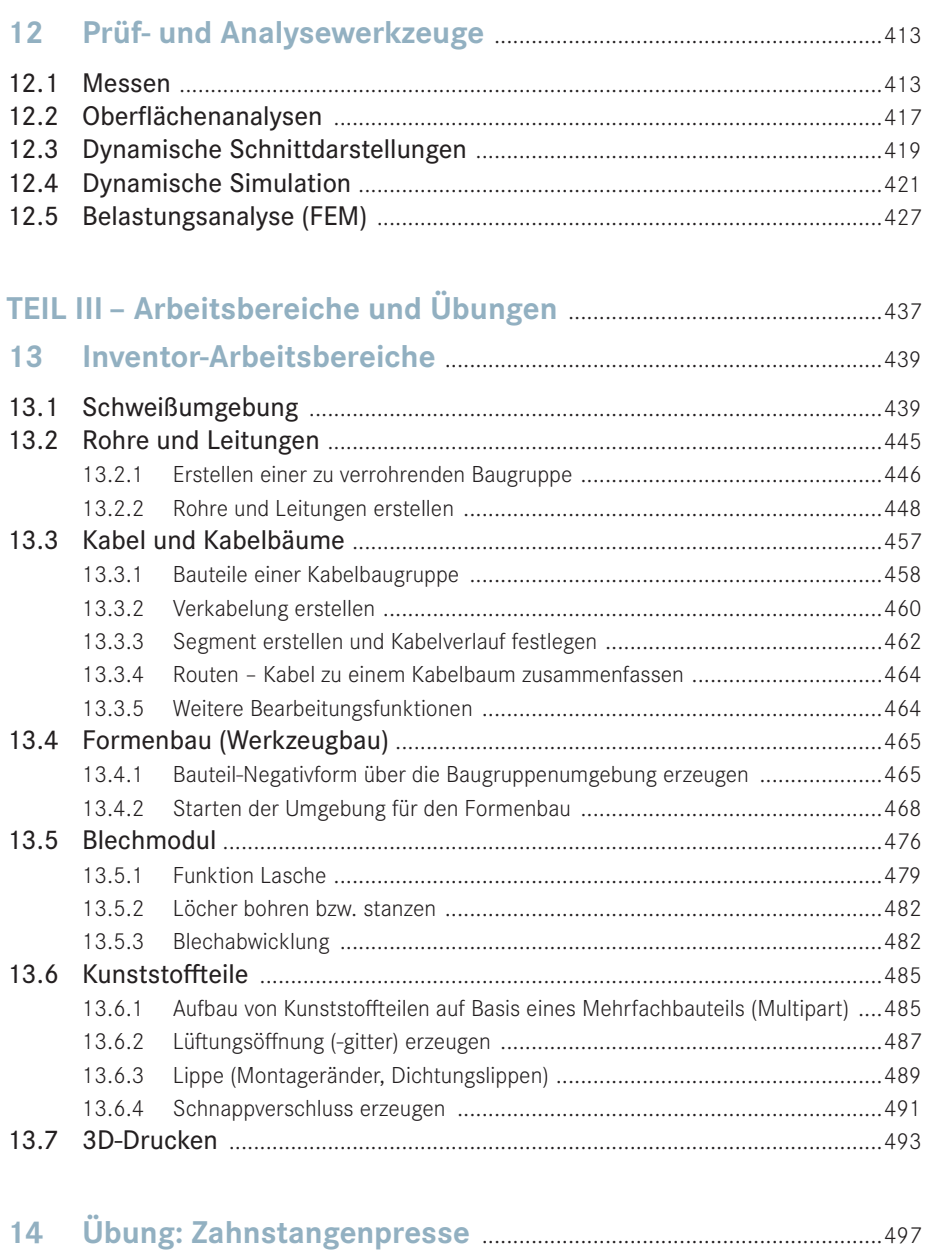

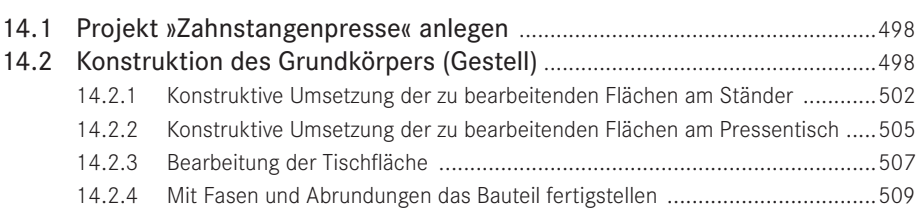

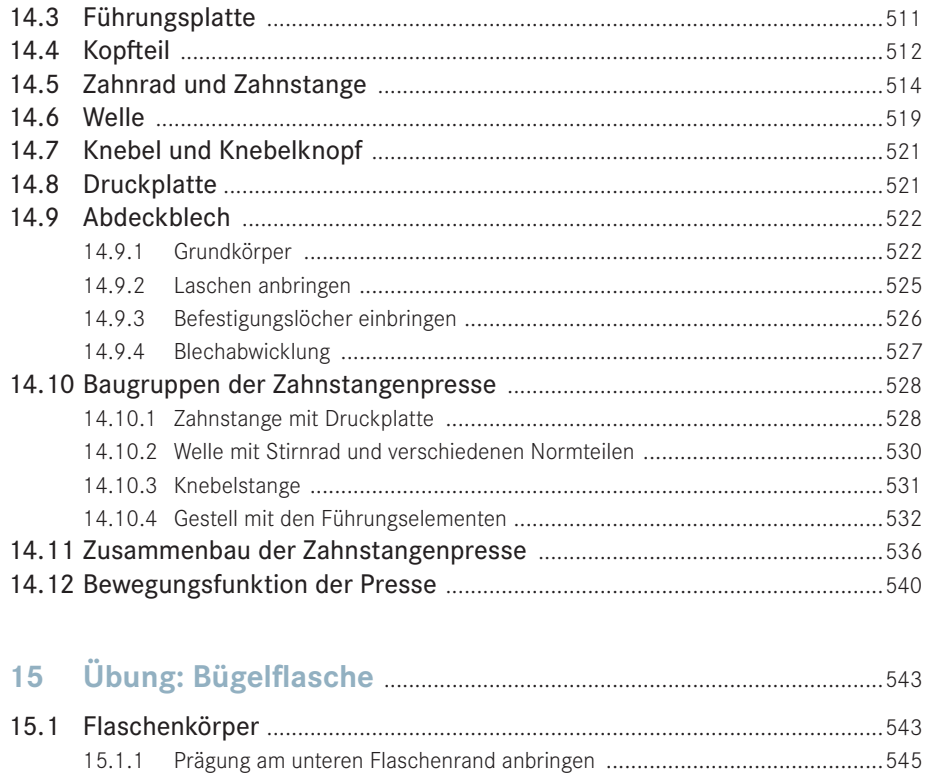

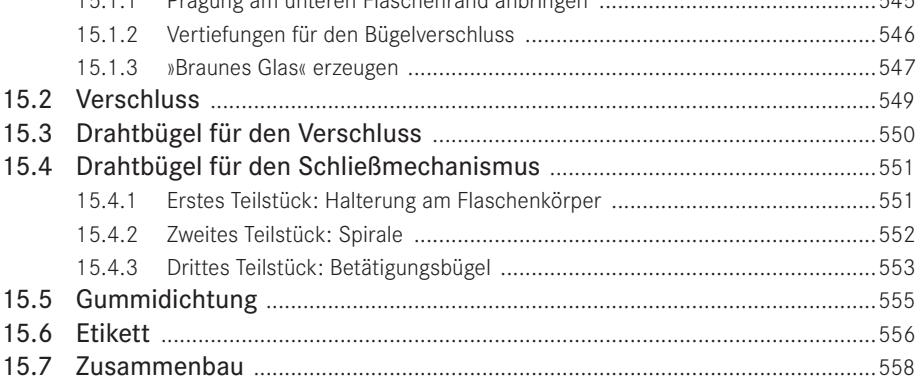

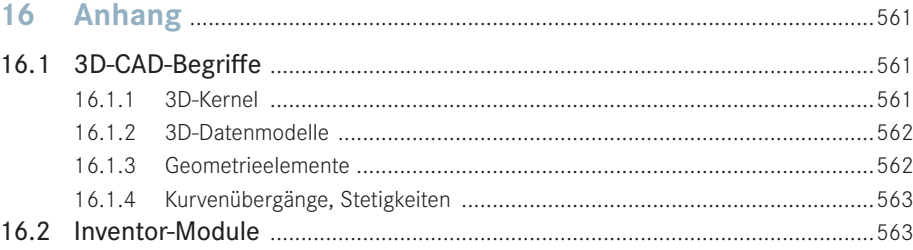

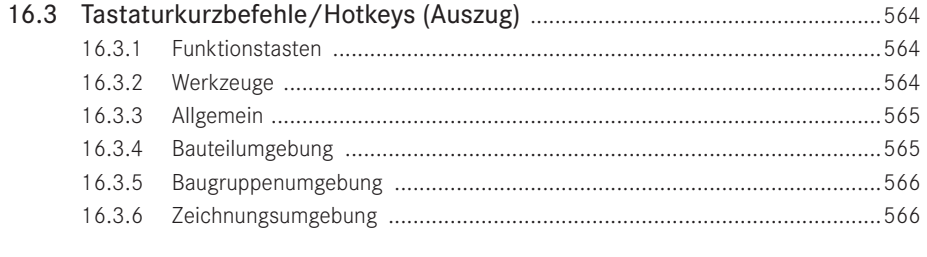

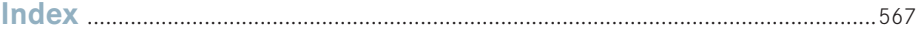

# **TEIL I Learning by Doing**

Kurze Einführung in den Aufbau des Buches, Versions- und Installationshinweise sowie eine sehr detaillierte, in kleine Arbeitsschritte aufgeteilte und trotzdem umfassende Einstiegsübung – die Probefahrt mit Inventor.

- Einführung, Aufbau des Buches
- Installation, Systemvoraussetzungen
- Grundlegende Bedienfunktionen
- Schnelleinstieg anhand eines Praxisbeispiels (Projekt »Rollenständer«)

## **1 Einführung**

Der Traum eines jeden Entwicklers und Konstrukteurs ist es, die Funktionsweise einer komplexen Konstruktion unter realistischen Bedingungen visualisieren und simulieren zu können, ohne dass hierfür ein kostspieliger Prototyp gebaut werden muss. Das Stichwort hierfür heißt **Digital Prototyping**. Mit dem Einsatz dieser Technik werden die Entwicklungszeiten verkürzt, die Kosten gesenkt und die Qualität der Produkte verbessert.

Die Grundlage stellt dabei ein virtuelles 3D-CAD-Modell dar, an dem mit rechnerischen Methoden, wie kinematische und dynamische Simulation, Finite-Elemente-Methode, Vi sualisierung oder Funktions- und Montagesimulation, sowohl die Werkstoff- und Festigkeitseigenschaften als auch die fertigungs- und die montageseitigen Bedingungen optimiert werden können.

Es existieren weltweit nur noch eine Handvoll Computerprogramme, die in der Lage sind, solche virtuellen Modelle zu erzeugen und die vorangehend genannten Schritte des Digital Prototypings umzusetzen. Die Software Autodesk Inventor gehört zu dieser Gruppe, und in die Arbeit mit diesem Programmpaket soll dieses Buch eine grundlegende und umfassende Einführung geben.

Inventor ist eines der leistungsfähigsten 3D-CAD-Systeme. Das sollte Sie nicht verunsichern, sondern eher dazu motivieren, das Programm zu Ihrem Nutzen einsetzen zu können. Es ist nicht schwer!

Nicht das Lesen des Buches soll im Vordergrund stehen, sondern das eigenständige Arbeiten. Dafür ist es nötig, bei der Lektüre des Buches das hier behandelte CAD-Programm zur Verfügung zu haben und damit zu arbeiten.

Es ist für das grundsätzliche Kennenlernen des Programms aber nicht unbedingt notwendig, die aktuellste Inventor-Version zu verwenden. Es gibt nur ganz wenige Stellen in den Übungen, welche die Version Inventor 2019 erfordern. Fast alles in diesem Buch kann auch noch mit älteren Inventor-Versionen erarbeitet werden.

Zu Beginn ist vor allem die Vielfalt der gebotenen Möglichkeiten erschreckend groß, doch es ist hier wie so häufig der Fall, dass ca. 80 % der zu lösenden Aufgaben mit maximal 20 % der zur Verfügung stehenden Möglichkeiten gelöst werden können.

Dies zu erkennen und mit dem Programm rationell arbeiten zu können, dabei soll Ihnen dieses Buch die nötige Unterstützung bieten.

Wir wünschen Ihnen viel Freude dabei!

*Ihre Autoren*

## **■ 1.1 Der Aufbau dieses Buches**

Dieses Buch soll sich an alle Anwendergruppen gleichermaßen richten. Unabhängig von Ihren Vorkenntnissen können Sie mit diesem Buch den sicheren Umgang mit Autodesk Inventor erlernen. Mit den vorgestellten Übungen können Sie Ihre Kenntnisse vertiefen und als erfahrener Anwender gezielt Anwendungsbereiche und Funktionen nachschlagen.

Das Buch gliedert sich dementsprechend in drei Teile.

**Teil I – Learning by Doing:** In diesem Teil wird eine kurze Einführung mit den notwendigen Grundinformationen gegeben. Dann geht es Schritt für Schritt in das Erzeugen eines Produkts, das aus verschiedenen Bauteilen (Komponenten) besteht. Die hierfür benötigten Funktionen werden über die Multi-Funktionsleiste vorgestellt.

**Teil II – Anwendungsbereiche und Funktionen:** Dieser Teil des Buches stellt das typische Nachschlagewerk dar. Hier wird auf die grundlegenden und möglichen Arbeitsbereiche eingegangen, wobei angemerkt werden muss, dass es aufgrund der unzähligen Möglichkeiten eines 3D-CAD-Systems nahezu unmöglich ist, detailliert auf alle Punkte einzugehen.

**Teil III – Arbeitsbereiche und Übungen:** Für spezielle Konstruktionsaufgaben, wie beispielsweise die Gestaltung von Schweißkonstruktionen oder Gussformen, bietet Inventor eigene Arbeitsbereiche mit angepassten Funktionen. Anhand von Beispielaufgaben werden die unterschiedlichen Arbeitsbereiche vorgestellt. Darüber hinaus bietet dieser Teil Übungen mit durchgängigen Konstruktionsaufgaben.

In jedem Abschnitt werden Hinweise und Tipps mit entsprechenden Symbolen und in hinterlegten Bereichen hervorgehoben. Sie sollen den Umgang mit Inventor erleichtern. Für die vorgestellten Funktionen und Befehle sind die Icons, die in den Inventor-Menüleisten verwendet werden, in der Randspalte abgebildet.

#### **Farbschema des Buches und Zugang zu den Beispieldateien**

Wer die gleichen Hintergrundfarben verwenden möchte wie sie für alle Abbildungen des Buches verwendet wurden, findet unter dem Befehl **DATEI** ganz unten die Schaltfläche **OPTIONEN**. Hierunter befinden sich verschiedene Einstellungen, mit denen Inventor konfiguriert werden kann. Wer hier die Registerkarte **FARBEN** öffnet, kann das Farbschema **Taubengrau** auswählen, bei Hintergrund **Hintergrundbild** angeben und als Hintergrundbild **Inventor\_Blue\_Hanser.png** laden.

Die Übungsdateien zum Buch finden Sie unter *<http://downloads.hanser.de>*.

ı.

## ■ **1.2 Installation von Inventor**

Inventor 2019 wird in unterschiedlichen Ausstattungen ausgeliefert: in der Light-Version, in der Standard-Version ohne Zusatzmodule und in der Professional-Version mit allen Zusatzmodulen. Eine detaillierte Übersicht über die verschiedenen Ausstattungen von Inventor 2019 finden Sie auf der Autodesk-Website unter:

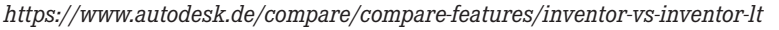

Für Lehrer, Schüler und Studenten bietet Autodesk kostenlose Lizenzen an. Eine Klassenraumlizenz für Schulen und Einzelplatzlizenzen für Schüler, Studenten oder Lehrer können auf der Autodesk-Website bezogen werden. Diese Versionen sind Vollversionen, mit denen uneingeschränkt gearbeitet werden kann, die jedoch nicht für gewerbliche Zwecke verwendet werden dürfen.

**TIPP:** Inventor bietet für Schüler/Studenten kostenlose Lizenzen an. Den Zugang und weitere Hinweise finden Sie unter *[http://students.Autodesk.](http://students.Autodesk.com) [com](http://students.Autodesk.com)*. Ist das unterrichtende Institut dort als Schule/Hochschule eingetragen, können dessen Schüler/Studenten kostenlos eine Inventor-Version beziehen und registrieren lassen.

Die Installation für die Übungen, die in diesem Buch enthalten sind, wurde mit der Option »vollständige Installation« durchgeführt.

**HINWEIS:** Während der Installation wird die Frage nach der Möglichkeit der zu installierenden Bauteilbearbeitung gestellt. Die Installation für die Übungen dieses Buches wurde mit der Option »Bauteilbearbeitung in Zeichnungen aktivieren« durchgeführt. Die Wahl der Bauteilbearbeitung bei der Installation ist insofern von Bedeutung, als sie nachträglich nicht mehr geändert werden kann.

Sollten Sie Inventor mit anderen Optionen als den hier genannten installiert haben, so kann es bei verschiedenen Beispielen im Buch möglich sein, dass Sie diese auf Ihrem System nicht in jedem Detail eins zu eins nachvollziehen können. Auf die zentralen Aspekte, die mit den Beispielen vermittelt werden sollen, hat dies jedoch keinen Einfluss.

#### **Systemvoraussetzungen**

Bedingt durch ihren Aufbau benötigen CAD-Systeme Computer mit möglichst viel Arbeitsspeicher (mindestens 8 GB RAM, empfohlen werden 20 GB oder mehr) und einem leistungsstarken Prozessor (mindestens 3 GHz oder mehr). Lauffähig ist Inventor ausschließlich auf Windows-Betriebssystemen in der 64-Bit-Version.

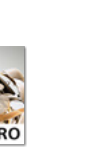

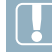

Grundsätzlich gilt: Je mehr Bauteile geöffnet sind, desto mehr Rechenoperationen finden gleichzeitig statt und desto mehr Rechenleistung sollte Ihr Computer besitzen.

Für ein entspanntes Arbeiten werden ein großer Bildschirm (> 20 Zoll) sowie entsprechende Eingabegeräte empfohlen.

Mit jeder Version von Inventor gibt Autodesk Hinweise für die Systemvoraussetzungen heraus, sowohl für Hardware als auch für die unterstützten Betriebssysteme. Die Systemvoraussetzungen für Inventor 2019 Professional sind im Internet unter folgender URL abzurufen: *[https://knowledge.autodesk.com/de/support/inventor-products/learn-explore/](https://knowledge.autodesk.com/de/support/inventor-products/learn-explore/caas/sfdcarticles/sfdcarticles/DEU/System-requirements-for-Autodesk-Inventor-2019.html) [caas/sfdcarticles/sfdcarticles/DEU/System-requirements-for-Autodesk-Inventor-2019.html](https://knowledge.autodesk.com/de/support/inventor-products/learn-explore/caas/sfdcarticles/sfdcarticles/DEU/System-requirements-for-Autodesk-Inventor-2019.html)*

Auf den folgenden Autodesk-Webseiten können Sie kostenlose Zusatz- und Serviceprogramme für die Arbeit mit Inventor bzw. mit Inventor-Dokumenten herunterladen:

- *[https://knowledge.autodesk.com/support/inventor-products/downloads/caas/downloads/](https://knowledge.autodesk.com/support/inventor-products/downloads/caas/downloads/content/autodesk-inventor-view-2019.html) [content/autodesk-inventor-view-2019.html](https://knowledge.autodesk.com/support/inventor-products/downloads/caas/downloads/content/autodesk-inventor-view-2019.html)*
- *[https://knowledge.autodesk.com/support/dwg-trueview/learn-explore/caas/sfdcarticles/](https://knowledge.autodesk.com/support/dwg-trueview/learn-explore/caas/sfdcarticles/sfdcarticles/Where-to-download-previous-versions-of-DWG-TrueView.html) [sfdcarticles/Where-to-download-previous-versions-of-DWG-TrueView.html](https://knowledge.autodesk.com/support/dwg-trueview/learn-explore/caas/sfdcarticles/sfdcarticles/Where-to-download-previous-versions-of-DWG-TrueView.html)*
- *<https://www.autodesk.de/products/design-review/download>*
- *<https://knowledge.autodesk.com/support/inventor-products/downloads>* (Updates & Service Packs)

# **22 Grundlagen der Programmbedie Programmbedienung**

Wie Sie im Datei-Browser prüfen können, legt Inventor jedes Objekt in einer separaten Datei an:

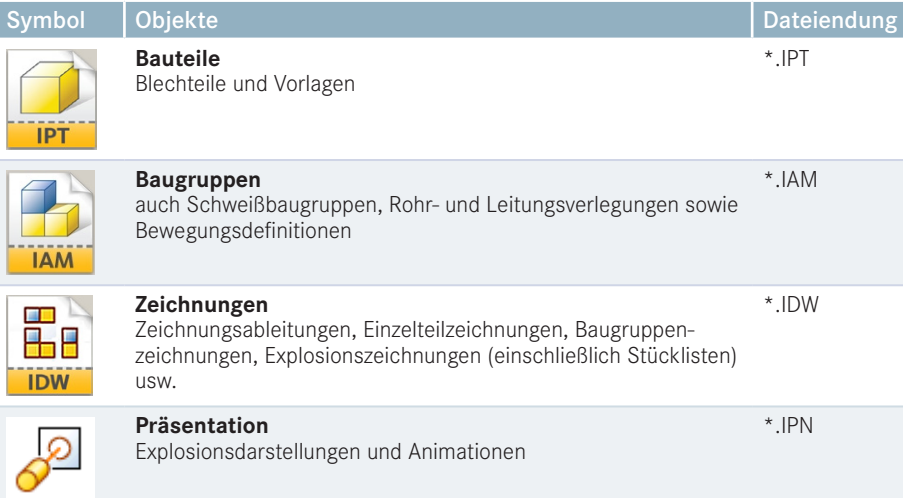

Nach dem Programmstart zeigt Inventor zunächst eine Startseite, die zur Verwaltung der existierenden Baugruppen und Bauteile dient. Im Bereich links oben (**Neu**) können Sie mit der Auswahl **NEUES BAUTEIL**, **NEUE BAUGRUPPE**, **NEUE ZEICHNUNG** oder **NEUE DARSTELLUNG** direkt mit einem neuen Dokument beginnen. Oben rechts werden die vorhandenen **Projekte** angezeigt, wobei das gerade aktive Projekt mit einem grünen Haken gekennzeichnet ist. Im unteren Bereich, namens **Zuletzt verwendete Dokumente**, werden die zuletzt geöffneten Dokumente gelistet, die sofort geöffnet, gelöscht oder deren Eigenschaften angezeigt werden können.

 $\overline{P}$ 

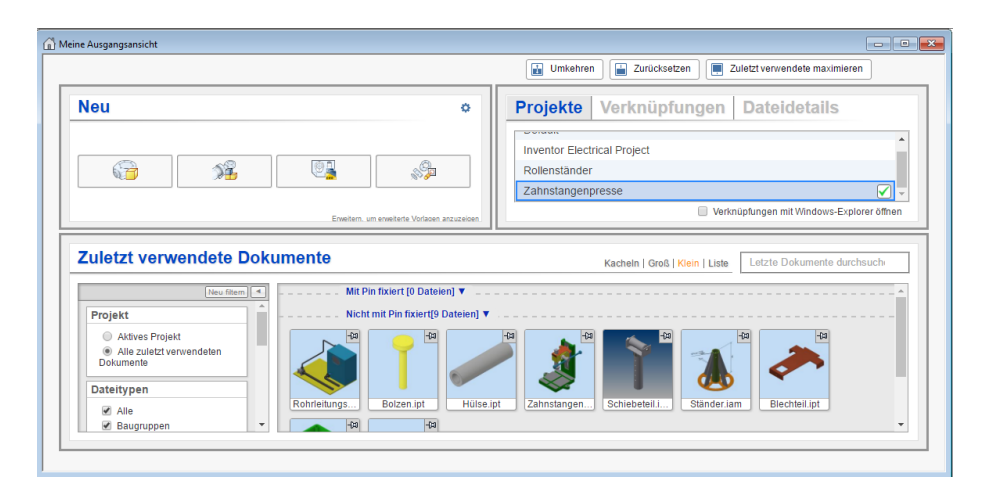

**HINWEIS:** Wenn Sie direkt über die Schaltflächen ein neues Bauteil bzw. eine neue Baugruppe angelegt haben und feststellen, dass die Maßeinheiten und die Zeichnungsnorm nicht Ihren Vorstellungen entsprechen, lässt sich dies über die **Anwendungsoptionen** einstellen. Aufgerufen werden diese unter **DATEI** über den Button **OPTIONEN**. In dem sich öffnenden Dialog wird das Register **DATEI** gewählt. Hier befindet sich der Button **VORGABEVORLAGE KONFIGURIEREN . . .**.

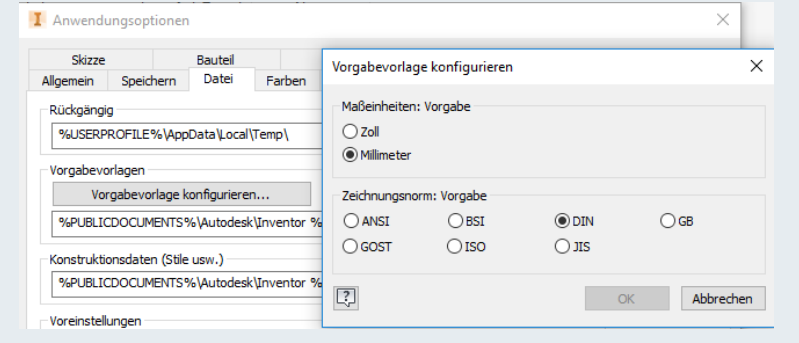

**TIPP:** Wer auf die Einblendung des Startfensters beim Programmstart verzichten möchte, kann unter **DATEI** den Button **OPTIONEN** auswählen und auf der Registerkarte **ALLGEMEIN** den Haken bei »Meine Ausgangsansicht beim Start anzeigen« entfernen. Beim nächsten Programmstart erscheint dann sofort die leere Arbeitsfläche. Um das Fenster manuell aufzurufen, genügt ein Klick auf die Schaltfläche **STARTSEITE**.

In der Schnellstartleiste, gleich neben dem Inventor-Icon, befinden sich wichtige Programmfunktionen, die direkt ausgeführt werden können. Auch lassen sich diese zusätzlich mit beliebigen Befehlsschaltflächen erweitern. In der Schnellstartleiste befindet sich beispielsweise der **RÜCKGÄNGIG**-Befehl, der die letzte Aktion widerruft.

Darunter befinden sich die Register für die verschiedenen Anwendungsbereiche, z. B. **ERSTE SCHRITTE**. Sie bilden die Multi-Funktionsleiste, in der die Inventor-Funktionen, z. B. **ÖFFNEN**, in Befehlsgruppen, z. B. **Starten**, gruppiert sind.

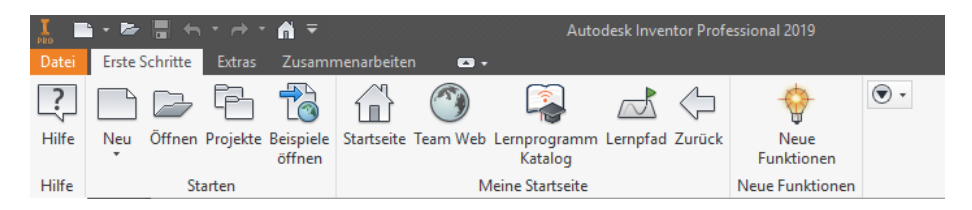

## **■ 2.1 Die Arbeitsumgebung für ein neues Bauteil**

Wurden im Startfenster der Bereich **NEU** und anschließend per Bauteil-Icon eine entsprechende Vorlage, z. B. **NORM (MM).IPT**, gewählt, erscheint die noch leere Arbeitsumgebung, in der im nächsten Schritt das Bauteil erstellt werden kann. Anhand dieser Anzeige sollen an erster Stelle die wichtigsten Fensterbereiche der Arbeitsumgebung erläutert werden.

Die Abbildung zeigt das Inventor-Fenster mit den Voreinstellungen nach dem Programmstart und den für die Arbeit wichtigen Bereichen. Diese Bildschirmdarstellung kann je nach persönlichen Einstellungen und Vorlieben konfiguriert werden und somit eventuell anders als hier abgebildet aussehen.

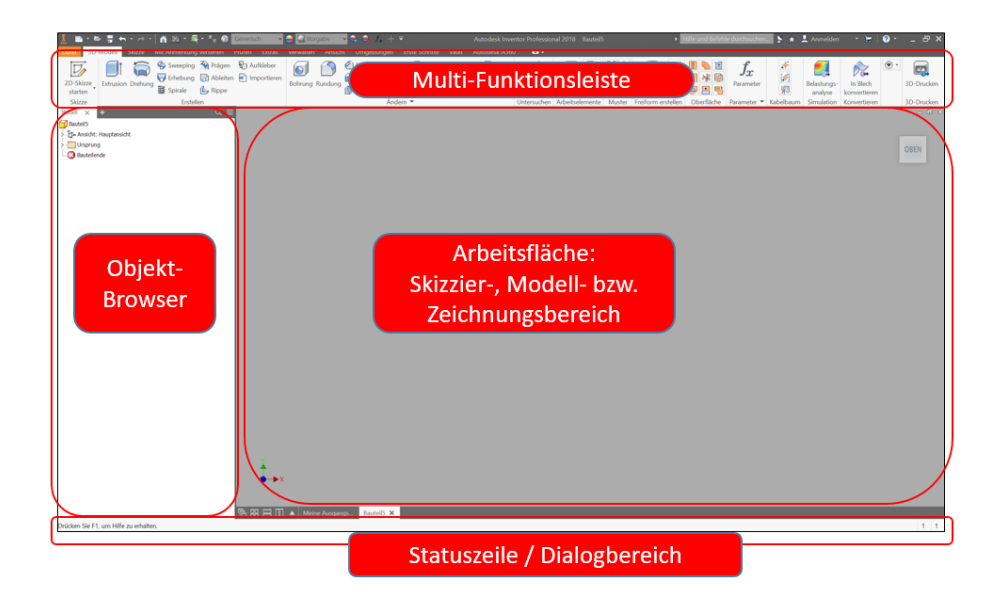

**HINWEIS:** Wird vorab der Unterordner **METRISCH** gewählt, »verdoppeln« sich quasi die zur Verfügung stehenden Vorlagen (Templates). Für alle Typen stehen nun Templates mit der Bezeichnung **xxx (mm)** sowie **xxx (DIN)** zur Auswahl.

Unterschieden wird bei diesen metrischen Templates die Ausrichtung bzw. Anordnung im Koordinatensystem. Beispielsweise bedeutet für die Vorlage

- Norm(DIN).ipt: Die **XY-Ebene** hat hier den ViewCube **OBEN**.
- Norm(mm).ipt: Die **XY-Ebene** hat hier den ViewCube **VORNE**.

## **2.1.1 Strukturbaum (Objekt-Browser)**

Modell  $\blacktriangledown$ Y<sup>M</sup> Grundplatte  $\triangleright$   $\Box$  Volumenkörper(1) **D** F<sub>5</sub>- Ansicht: Hauptansicht D Ursprung **Fig. 1** Extrusion 1 Rundung3 Rundung4  $\triangleright$   $\overline{\text{}}$  Extrusion2

Po Runde Anordnung 1 **B**auteilende

Der Strukturbaum zeigt immer den vollständigen Objektaufbau an. Dieses kann ein Bauteil, aber auch eine Baugruppe mit zugeordneten Bauteilen sein. Abgebildet wird die gesamte Erstellungshistorie. Der Aufbau ähnelt der Explorer-Funktion von Windows. Die Symbole vor den Einträgen lassen sich anwählen und damit klappt der Baum weiter auf.

**HINWEIS:** Der Strukturbaum ist neben der Arbeitsfläche der wichtigste Arbeitsbereich. In ihm wird die vollständige Struktur des aktiven Objekts (Bauteil, Baugruppe usw.) angezeigt und es werden alle Schritte der Konstruktion detailliert und in der chronologisch richtigen Reihenfolge wiedergegeben. Außerdem können alle Änderungen an einem Bauteil von hier gestartet werden.

An oberster Stelle steht immer die **Bauteildefinition**, in der Regel der Name der Bauteildatei. An zweiter Stelle steht der **Volumenkörper**. In Inventor kann eine Bauteildatei mehrere Körper enthalten, z. B. einen linken und einen rechten Wellenabschnitt. Das kann für eine übersichtliche Konstruktion sinnvoll sein. Außerhalb der Bauteilumgebung sieht man nur ein Bauteil, anders als bei Baugruppen, in denen mehrere Bauteile funktionsgemäß »zusammengebaut« werden. Die Klammerzahl gibt die Anzahl der enthaltenen Körper- oder Flächendefinitionen an (siehe Kapitel 5). An dritter Stelle werden in der Struktur unter **Ansicht: Hauptansicht** die gespeicherten Ansichten verwaltet. Ansichten aus verschiedenen Richtungen oder auch Schnittansichten können hier gespeichert sein. An vierter Stelle steht immer die geometrische Definition des **Ursprungs**, der Ko ordinatenachsen und der grundlegenden Arbeitsebenen X, Y und Z. Danach folgen alle Arbeitsschritte in der chronologischen Reihenfolge ihrer Erstellung bis hin zum **Bauteilende**.

**TIPP:** Zur Analyse der Arbeitsschritte kann das Bauteilende im Strukturbaum verschoben werden. Die nach dem Bauteilende gelisteten Objekte werden dann ignoriert. Interessant ist die Funktion insbesondere zur Analyse von Bauteilstrukturen.

## **2.1.2 Die Statusleiste**

Ganz unten befindet sich, eher unscheinbar, einer der wichtigen Fensterbereiche: die Statusleiste. Hier zeigt Inventor den Status in Textform an, z. B. welche Eingabe oder Auswahl das Programm erwartet.

Ende der Linie wählen, Startpunkt erneut wählen, um neue Linie zu beginnen

Der mittlere und rechte Bereich der Statusleiste ist vor allem in der Skizzenumgebung (siehe Kapitel 4) interessant. Hier werden dann die aktuellen Koordinaten des Cursors und der Status der Skizze mit Bezug auf fehlende Angaben angezeigt, z. B. noch vier Bemaßungen erforderlich. Darüber hinaus wird auch die Anzahl der geöffneten Dokumente angezeigt.

14,212 mm, -10,291 mm | 4 Bemaßungen erforderlich | 1  $\mathbf{1}$ 

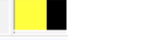

Im mittleren Bereich der Statusleiste werden in der Skizzenumgebung (siehe Kapitel 4) Funktionen und Schalter eingeblendet, die das Programmverhalten verändern.

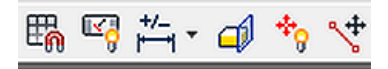

### **2.1.3 Multi-Funktionsleiste (MFL)**

Die **Multi-Funktionsleiste** enthält die zur jeweiligen Tätigkeit passenden Befehlsschaltflächen. Die Multi-Funktionsleiste verhält sich dynamisch, d. h., sie wechselt ihren Inhalt je nach Arbeitsumgebung automatisch. Die Inhalte ändern sich ständig entsprechend der durchzuführenden Konstruktionsarbeit. Hier wird in der Softwareentwicklung auch von einem kontext-sensitiven Verhalten gesprochen.

- im Skizziermodus → Skizzenbefehle
- im Bauteilmodus → Bauteilbefehle
- -
- im Baugruppenmodus  $\rightarrow$  Baugruppenbefehle
- im Zeichnungsmodus → Zeichenbefehle

**TIPP:** Um eine kleine Hilfe zum jeweiligen Befehl zu erhalten, kann man den Cursor auf einen Befehl schieben (nicht anklicken). Beim Verweilen mit dem Cursor auf dem Icon öffnet sich ein Hilfe-Fenster und es wird in zwei Stufen zuerst ein kurzer erklärender Text und bei längerem Verweilen eine ausführlichere Erklärung, in der Regel mit Bild, angezeigt.

 $((\circ))$ 

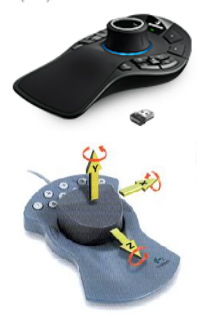

## **■ 2.2 Ansichten steuern und bearbeiten**

Viele einfache »Handgriffe« werden in jedem 3D-CAD-System benötigt, die Bedienung ist aber bei oft gleicher Funktion in jedem System etwas anders. Das wichtigste Gerät zur Steuerung der aktuellen Ansicht in allen Arbeitsbereichen ist die Maus bzw. das angeschlossene Zeigegerät. Inventor unterstützt den Einsatz professioneller Zeigegeräte, wie etwa die SpaceMouse oder der SpacePilot der Firma 3Dconnection, die viele Funktionen zum Manipulieren der Anzeige in sich vereinigen.

### **2.2.1 Zoom und Pan**

Die Standardfunktionen **ZOOM** und **PAN** lassen sich mit einer Scroll-Maus erledigen. Befindet sich der Cursor im Arbeitsbereich, kann mit dem Drehen des Scroll-Rads gezoomt und mit gedrücktem Scroll-Rad das Objekt im Arbeitsbereich verschoben werden.

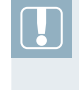

**HINWEIS:** Manche zusätzlich installierten Maustreiber verhindern die gerade geschilderte Funktion. Dann sollte der Maustreiber deaktiviert und durch den Standard-Maustreiber des Betriebssystems ersetzt werden.

## **2.2.2 Der ViewCube**

Der ViewCube ist ein 3D-Navigationswerkzeug, mit dem sehr schnell zwischen verschiedenen Standardansichten und isometrischen Ansichten umgeschaltet werden kann. Ein Klick auf die jeweilige Fläche, Kante oder Ecke des Würfels erzeugt sofort die gewünschte Ansicht. Der ViewCube kann bei gedrückter Maustaste aber auch frei gedreht werden, um z. B. die Ansicht nur um einen kleinen Winkel zu drehen.

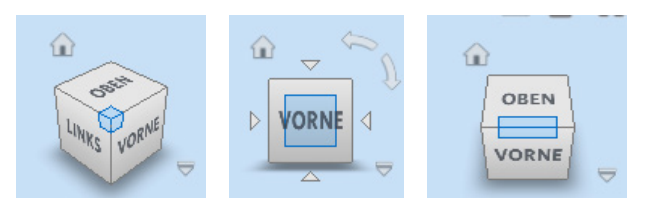

Mit dem kleinen Home-Button, dem kleinen Häuschen neben dem ViewCube, wird die Standardansicht aufgerufen, mit der das Bauteil gespeichert ist. Im Kontextmenü des ViewCube kann eine Ansicht als Ausgangsansicht festgelegt werden, die dann standardmäßig auf **VORNE** steht und damit auch die Standardansicht neu definiert.

## **2.2.3 Funktionsleiste zum Steuern der Ansicht**

Alle Symbole zum Steuern der jeweiligen Ansicht befinden sich in der Symbolleiste, die sich rechts am Rand des Arbeitsbereichs befindet. Standardmäßig wird nur die kurze Variante angezeigt, die jedoch mit dem Ausklapp-Pfeil ganz unten beliebig erweitert werden kann.

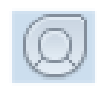

**VOLLNAVIGATIONSRAD**: Ein Menü wird geöffnet, das wichtige Ansichtsfunktionen in einer anderen grafischen Ansicht aufruft.

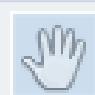

**PAN** erlaubt das Verschieben der Objekte in der Arbeitsfläche (Alternative: eine Mausbewegung mit dem gedrückten Scroll-Rad).

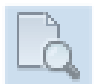

**ZOOM** vergrößert oder verkleinert die Objekte in der Arbeitsfläche. Das kleine Dreieck mit der Spitze nach unten öffnet ein Untermenü mit verschiedenen Zoom-Funktionen.

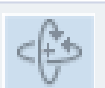

**FREIER ORBIT** erlaubt es, die Objekte im Arbeitsbereich um verschiedene Achsen frei zu drehen.

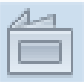

**AUSRICHTEN NACH**: Die Ansicht wird nach einer zuvor ausgewählten Fläche ausgerichtet. Mit der aktivierten Funktion können nicht nur Bauteilelemente, sondern auch Arbeitsebenen sowie Ursprungsebenen und -achsen im Strukturbaum angeklickt werden.

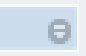

Der kleine **PFEIL** ganz unten in der Symbolleiste öffnet ein Menü, mit dem weitere Funktionen in die Randleiste aufgenommen werden können.

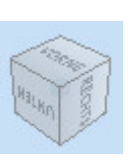

Q

S

B  $\downarrow$  $\frac{1}{\sqrt{2}}$ 

 $\triangleq$ 

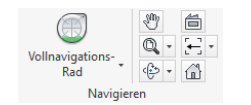

Wer lieber mit der Multi-Funktionsleiste arbeitet, kann die Symbolleiste im Arbeitsbereich natürlich auch ganz ausblenden und stattdessen mit den Schaltflächen auf der Registerkarte **ANSICHT** in der Befehlsgruppe **NAVIGATION** arbeiten.

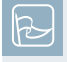

**TIPP:** Falls die Funktionsleiste versehentlich geschlossen wurde, lässt sich diese jederzeit wieder anzeigen. Hierzu ist im Register **ANSICHT** unter der Befehlsgruppe **Fenster** der Befehl **BENUTZEROBERFLÄCHE** aufzurufen. Hier kann die Funktionsleiste wieder aktiviert werden.

#### **2.2.3.1 Freier Orbit, freies Drehen einer Ansicht**

<co Orbit +

Die Funktion **FREIER ORBIT** wird die am häufigsten benutzte Funktion sein. Die Funktion zeigt einen Kompasskreis. Je nachdem, wohin jetzt die Maus in Bezug auf den Kreis bewegt wird, zeigt sich ein anderer Maus-Cursor.

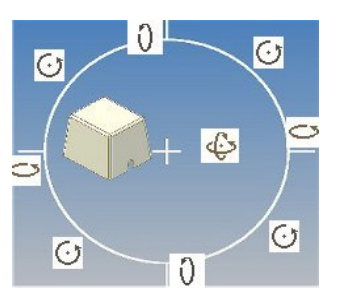

г

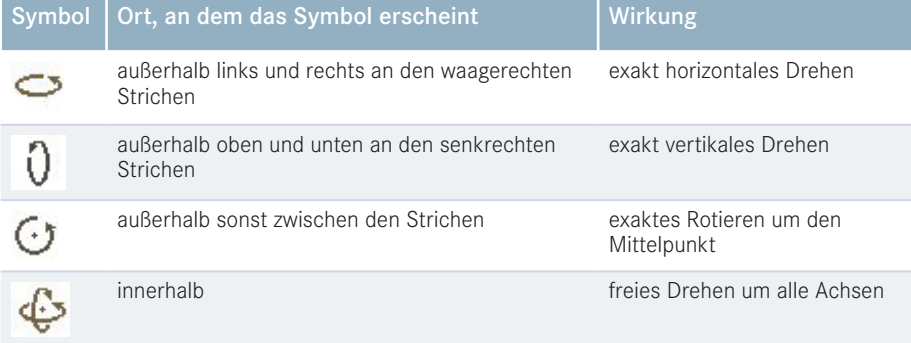

#### **2.2.3.2 Zoomen**

Außerhalb oben und unten an den senkrechten Strichen. Eine ähnliche Funktion hat der Button **AUSGEWÄHLTE OBJEKTE ZOOMEN**. Ein Klick auf **AUSGEWÄHLTE OBJEKTE ZOOMEN** zeigt am Cursor das Auswahlsymbol und man kann das Element bzw. die Bereiche selektieren, die gezoomt bzw. fokussiert werden sollen. Bei großen Teilen oder Arbeiten an kleinen Details muss man oft in die Gesamtansicht einer Skizze oder eines Bauteils zoomen. Ein Klick auf **ALLES ZOOMEN** holt immer wieder die gesamte Ansicht in ihren äußersten Grenzen zurück auf den Bildschirm. **FENSTER ZOOMEN** erlaubt es, bei gedrückter linker Maustaste ein Fenster aufzuziehen. Der Inhalt des aufgezogenen Zoom-Fensters wird mit dem zweiten Klick bildschirmfüllend gezoomt.

## **■ 2.3 Modellansichten aktualisieren**

In der Regel bemerkt Inventor jede Veränderung an beliebigen Stellen im Konstruktionsprozess automatisch und aktualisiert die betroffenen Modell- und Zeichnungssichten selbsttätig. Dies ist systemtechnisch aber nicht immer möglich und bei größeren Konstruktionsarbeiten mit sehr vielen Bauteilen unerwünscht, da das Aktualisieren die Hardware stark beanspruchen kann.

Die Funktion **AKTUALISIEREN** gehört dementsprechend, wie auch in jedem anderen CAD-System, zu einer der grundlegenden Funktionen, die in verschiedenen Inventor-Anwendungsumgebungen benötigt wird. Sie ist zum einen auf der Schnellstartleiste (siehe Abbildung) und zum anderen in der Befehlsgruppe **Aktualisieren** in der Registerkarte **VERWALTEN** zu finden.

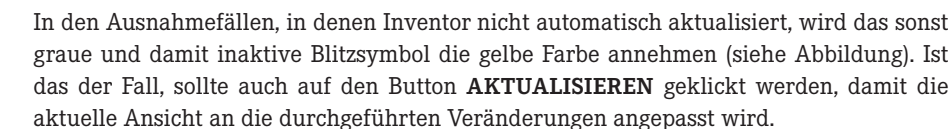

 $A - B = 16$ 

俩

ъ.

Inventor unterscheidet zwischen den Befehlen **LOKALE AKTUALISIERUNG** und **GLO-BALE AKTUALISIERUNG**. Bei der lokalen Aktualisierung, die zumeist voreingestellt ist, werden das aktive Modell und seine untergeordneten Elemente aktualisiert. Die Einstellung globale Aktualisierung initiiert einen größeren Umfang an Aktualisierungen. Betroffen sind beispielsweise bei Baugruppen alle zugehörigen Bauteildateien.

Verzögerungen durch andauernde Aktualisierungen bei umfangreichen Baugruppen können als störend empfunden werden. Inventor enthält hierfür in der Registerkarte **EXTRAS** und der Befehlsgruppe **Optionen** den Befehl **ANWENDUNGSOPTIONEN**. Es öffnet sich ein Dialogfenster mit verschiedenen weiteren Registerkarten. Das Register **BAUGRUPPE** enthält Einstellmöglichkeiten, u. a. die Option **Aktualisierung aufschieben**. Wird der Haken hier gesetzt, wird Inventor bei Baugruppen keine automatische Aktualisierung mehr vornehmen. Die Funktion **AKTUALISIEREN** wird damit natürlich häufiger zu benutzen sein.

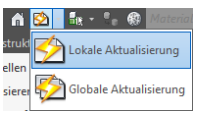

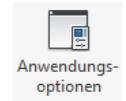

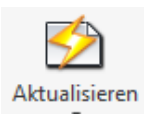

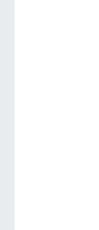

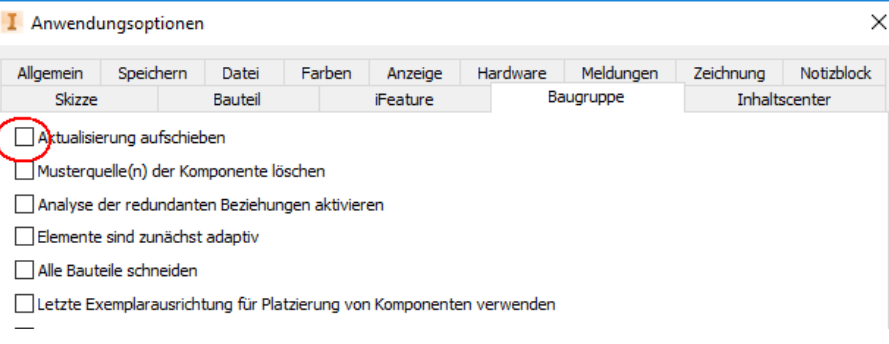

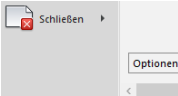

Die **ANWENDUNGSOPTIONEN** können auch über die Registerkarte **DATEI** und die dort vorhandene Schaltfläche **OPTIONEN** aufgerufen werden.

Die Befehlsgruppe **Aktualisieren** enthält noch drei weitere Befehle, die kurz vorgestellt werden sollen.

Alles neu erstellen

Der Befehl **ALLES NEU ERSTELLEN** bewirkt, dass Inventor die gesamte Datei, in der die aktuellen Modelldaten abgelegt sind, neu erstellt. Dieses ist unabhängig davon, ob Geometrieelemente eine Aktualisierung erfordern.

SA Masse aktualisieren

Der Befehl **MASSE AKTUALISIEREN** bezieht sich auf die unter den iProperties verwaltete Masse. Es handelt sich dabei um eine physikalische Eigenschaft des Bauteils (siehe Abschnitt 5.8). Die Masse eines Bauteils kann Inventor erst berechnen, wenn vorab eine Materialzuordnung durchgeführt wurde (siehe Abschnitt 8.4). Masseeigenschaften werden in Inventor nicht automatisch bei Modelländerungen aktualisiert. Die Daten für physikalische Eigenschaften sind also immer manuell zu aktualisieren, wenn Modelländerungen durchgeführt wurden und die korrekte Masse angezeigt werden soll.

**TIPP:** Um die physikalischen Eigenschaften beim Speichern einer Bauteilbzw. Baugruppendatei immer aktuell zu halten, ist bei den **ANWENDUNGS-OPTIONEN** die Registerkarte **ALLGEMEIN** zu wählen und hier ist der Haken im gekennzeichneten Feld zu setzen.

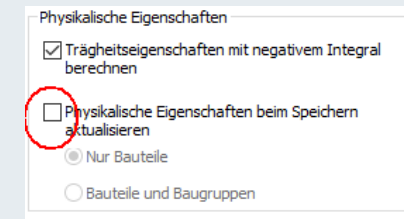

#### Aktualisierung aufschieben

Die Funktion **AKTUALISIERUNG AUFSCHIEBEN** bewirkt, dass ein Modell nicht sofort aktualisiert wird. Zeichnungsansichten (siehe Kapitel 7), Kommentare (siehe Kapitel 8) und abhängige Properties (siehe Abschnitt 5.8) bleiben unangepasst. Insbesondere bei der Erstellung von Baugruppen und hier der Positionierung einzelner Bauteile ist es sehr hilfreich, wenn eine Aktualisierung nicht direkt nach dem Setzen einer Abhängigkeit oder Verbindung (siehe Abschnitt 6.3) erfolgt.

## **■ 2.4 Elemente auswählen bzw. markieren**

Als letzte Technik in diesem Kapitel soll das Auswählen von Elementen im Modell- und Skizzierbereich angesprochen werden. Elemente werden durch Anklicken mit der linken Maustaste selektiert. Sollen **mehrere Elemente gleichzeitig selektiert** werden, so gibt es verschiedene Möglichkeiten:

- 1. Die einfachste Variante ist, die betroffenen Elemente nacheinander anzuklicken, wobei gleichzeitig die **STRG**- oder die **SHIFT**-Taste gedrückt werden muss. Im Gegensatz zu Windows macht es bei Inventor keinen Unterschied, welche der beiden Tasten für eine Mehrfachauswahl benutzt wird.
- 2. Die zweite Variante, auch bekannt aus AutoCAD, besteht in der Möglichkeit, ein Rechteck aufzuziehen.
- 3. Die **Fenster-Auswahl** wird von **oben links nach unten rechts** aufgezogen und selektiert werden nur die Elemente, die sich vollständig im Fenster befinden.
- 4. Die **Kreuzen-Auswahl** wird von **unten links nach oben rechts** aufgezogen und selektiert werden alle Elemente, die sich im Fenster befinden und zusätzlich alle Elemente, die den Fensterrand kreuzen.

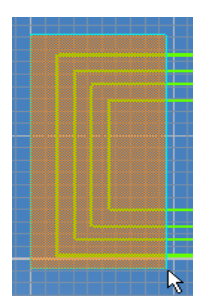

Das Fenster ist von links nach rechts aufgezogen.

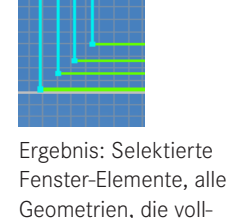

ständig im Auswahlfenster eingeschlossen sind.

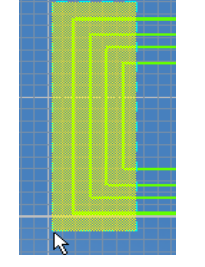

Das Kreuzen-Fenster ist von rechts nach links aufgezogen.

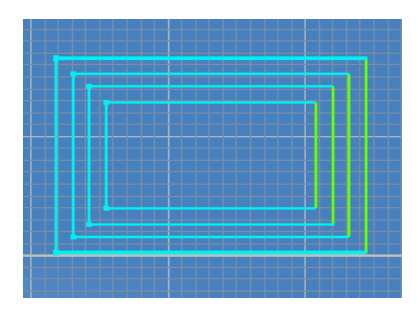

Ergebnis: Selektierte Kreuzen-Elemente, alle Geometrien, die vollständig im Auswahlfenster eingeschlossen sind und die vom Auswahlfenster geschnitten werden.

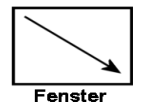

Fenster-Auswahl

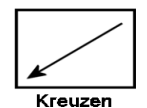

Kreuzen-Auswahl

## **■ 2.5 Das Kontextmenü (rechte Maustaste)**

Die Bedienung bzw. das Aufrufen einzelner Funktionen ist bei Inventor äußerst vielschichtig und darüber hinaus stehen umfangreiche Konfigurationsmöglichkeiten zur Verfügung. Aus vielen Windows-basierten Programmanwendungen bekannt sind beispielsweise Kontextmenüs, die auch im Inventor ein zügiges Arbeiten ermöglichen. Kontextmenüs werden hier oftmals auch als Markierungsmenüs bezeichnet.

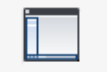

Benutzeroberfläche Grundvoraussetzung der Nutzung ist allerdings, dass über die Registerkarte **ANSICHT** und die Funktion **BENUTZEROBERFLÄCHE** der Haken vor dem Eintrag **MINIMENÜ** gesetzt ist. Erst dann gelangt man über den Klick auf die rechte Maustaste in ein Kontextmenü, das sich an die jeweilige Arbeitsumgebung anpasst. Das Menü zeigt also immer eine direkt zur Umgebung passende Befehlsauswahl.

Die Befehle sind natürlich auch über die Multi-Funktionsleiste zu erreichen.

Wird der Cursor in Richtung eines Funktions-Buttons bewegt, so spannt sich ein Fächer aus, der den entsprechenden Befehl aktiviert. Der Cursor muss nur in eine Richtung bewegt werden, damit die entsprechende Funktion aktiviert wird.

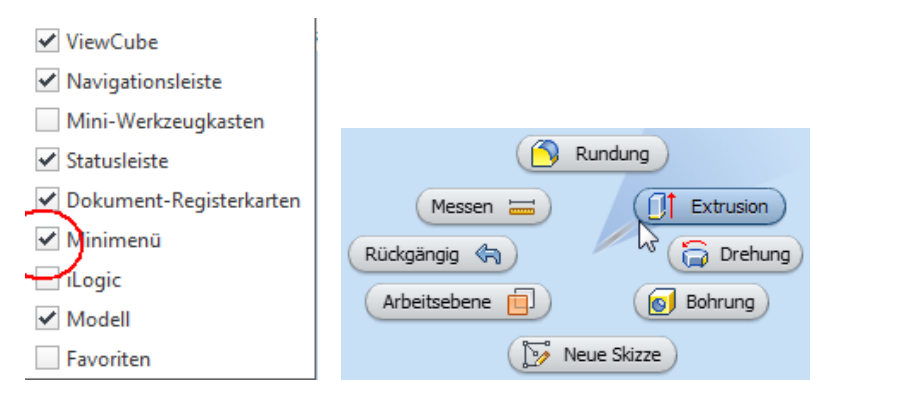

Zusätzlich kann ein sogenannter **Mini-Werkzeugkasten** in dem Menü **BENUT-ZEROBERFLÄCHE** aktiviert werden. Wird ein Befehl über das Kontextmenü aufgerufen, erscheint zusätzlich ein Dialogfeld als Mini-Werkzeugkasten. Diese Darstellungsform ist eher dem erfahrenen Anwen-

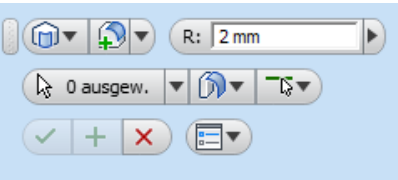

г

der zu empfehlen, kann aber identisch zu den Dialogfeldern genutzt werden, die über die Multi-Funktionsleiste aufgerufen werden.

**TIPP:** Inventor verwendet für jeden Befehl ein einheitliches Symbol. Sie können also Befehle, die Sie aus der Multi-Funktionsleiste kennengelernt haben, schnell im Kontextmenü identifizieren und wie gewohnt nutzen.

## **3** Inventor-Probefahrt –<br>
ein Rollenständer **ein Rollenständer**

Bücher dieser Art müssen immer auf die Herausforderung reagieren, dass sie sowohl von Anwendern, die das Programm schon kennen, als auch von absoluten Anfängern gelesen werden. Der Kompromiss in diesem Buch sieht so aus: Noch bevor wir mit detaillierten Erklärungen über die Programmbedienung und der unverzichtbaren Theorie beginnen, soll in diesem Kapitel ein komplettes Beispiel mit Inventor »durchfahren« werden. Die »alten Hasen« kommen später und dann hoffentlich auch nicht zu gering auf ihre Kosten.

## **■ 3.1 Für wen und warum**

Dieses Kapitel ist insbesondere für Neulinge ohne jede Inventor-Erfahrung und für Umsteiger von anderen CAD-Systemen gedacht. Es werden wortwörtlich die ersten Schritte in Inventor 2019 beschrieben. Der Anwender wird »an die Hand genommen« und kann ein durchgängiges Beispiel selber nachvollziehen.

Die Übung ist so aufgebaut, dass mit vielen vorgefertigten Dateien bzw. Inventor-Dokumenten gearbeitet werden kann, die unter *<http://downloads.hanser.de>* bereitstehen und die jeweils zu ergänzen sind. Genauso gut kann das Übungsbeispiel aber auch von Grund auf selbst erstellt werden.

## **■ 3.2 Das Produkt »Rollenständer«**

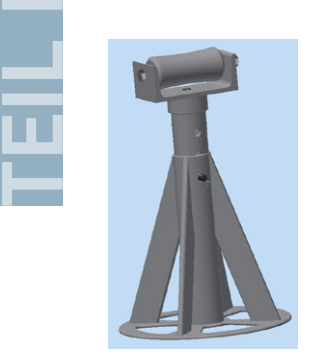

Die Konstruktion des abgebildeten Rollenständers ist Gegenstand dieser Probefahrt. Vorgestellt werden dabei u. a.

- die Programmbedienung,
- das Skizzieren,
- das Vergeben von 2D-Abhängigkeiten in Skizzen,
- das Erzeugen und Bearbeiten von Bauteilen,
- das Erzeugen von Baugruppen,
- das Erzeugen von Bauteilen im Kontext einer vorhandenen Baugruppe,
- das Erstellen des Zusammenbaus aus einzelnen Bauteilen und Baugruppen und
- das Vergeben von 3D-Abhängigkeiten.

Der Rollenständer besteht, wie man in der Abbildung des Strukturbaums erkennen kann, aus zwei Baugruppen – dem *Ständer* und dem *Schiebeteil*. Beide Baugruppen werden durch den Bolzen (**DIN EN 22341 . . .**), der mit einem Splint (**DIN EN ISO 1234 . . .**) gesichert ist, zusammengehalten.

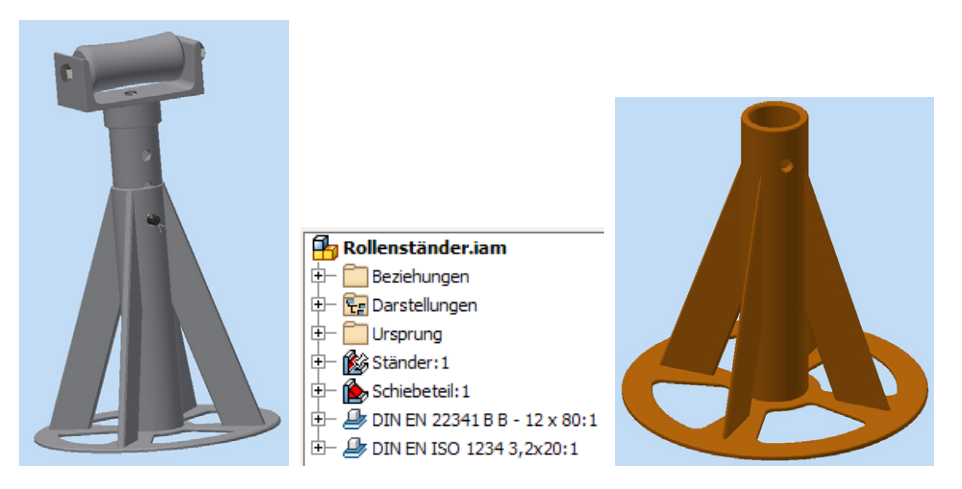

Die Erstellung der Unterbaugruppe *Ständer* wird im Folgenden detailliert erklärt und kann Schritt für Schritt nachvollzogen werden. Die Konstruktion der Unterbaugruppe *Schiebeteil* wird dagegen nur in groben Schritten beschrieben. Es sollte nach der ersten »Probefahrt« bereits möglich sein, diese Baugruppe weitgehend selbstständig zu erstellen.

## **■ 3.3 Ein Projekt erstellen**

Jede etwas umfangreichere Arbeit mit Inventor sollte innerhalb einer Projektdefinition geschehen. Die Vorteile dieser Arbeitsweise sind:

- Alle Dateien und Dokumente einer Konstruktion befinden sich in einem Arbeitsordner.
- In der Projektverwaltung behält man die Übersicht und kann schnell zwischen einzelnen Projekten wechseln.
- Zur Weitergabe der Konstruktionen ist die Zusammenfassung zu Projekten sinnvoll.
- In der Teamarbeit, vor allem beim Einsatz von PLM-Systemen oder der Dokumentverwaltung Vault, ist eine Arbeit ohne Projekte nicht denkbar.

Das Anlegen eines Projekts erfolgt über das entsprechende Icon auf der Registerkarte **ERSTE SCHRITTE** in der Befehlsgruppe **Starten**. Alternativ kann die Funktion auch über **DATEI** → **VERWAL-TEN** → **PROJEKTE** aufgerufen werden.

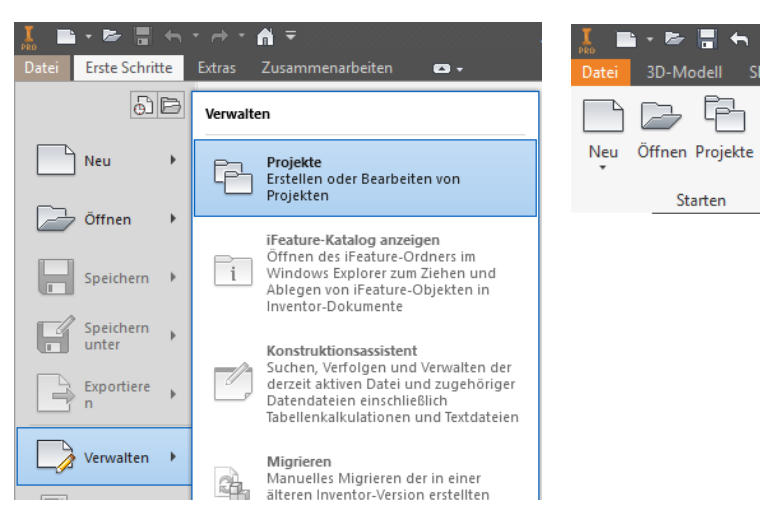

Im folgenden Dialogfenster ist auf **NEU** zu klicken, um ein **NEUES EINZELBENUTZER-PROJEKT** mit dem Namen *Rollenständer* zu erzeugen.

Als Projektordner ist der Ordner auszuwählen, in den die unter *[http://down](http://downloads.hanser.de) [loads.h](http://downloads.hanser.de)anser.de* heruntergeladenen Übungsdateien kopiert wurden.

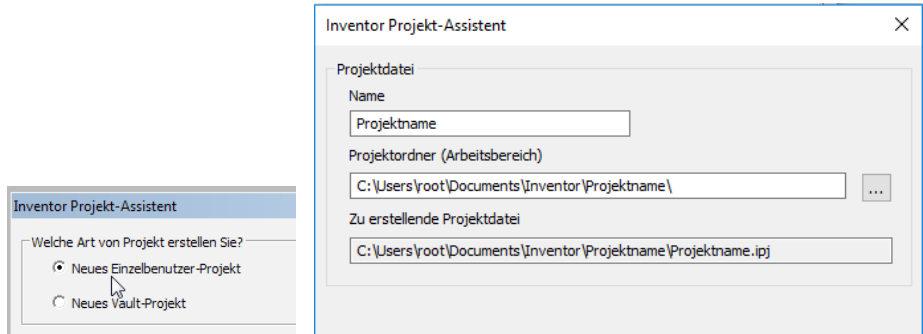

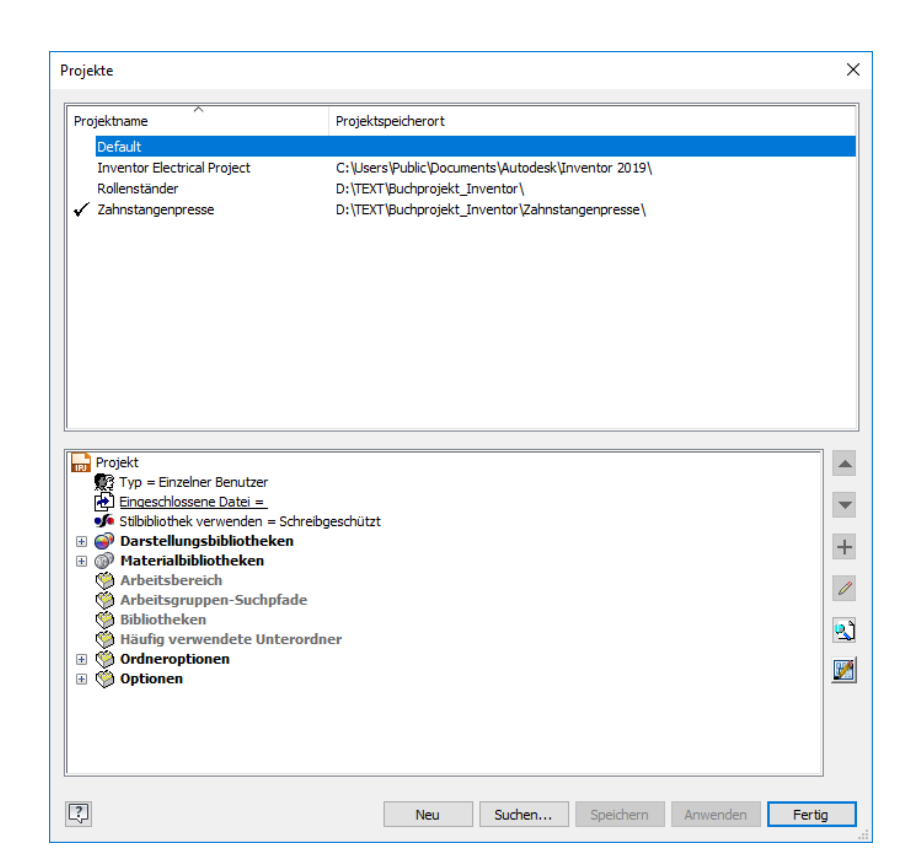

## **■ 3.4 Die Baugruppe »Ständer« erstellen**

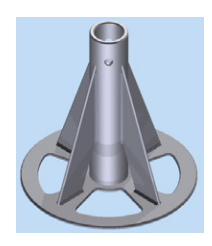

Der Ständer besteht aus drei zu konstruierenden Bauteilen, der Grundplatte, dem Ständerrohr und einer Rippe, die viermal eingefügt wird. Eine kleine Besonderheit bei dieser Konstruktion wird sein, dass nach der Erstellung der Grundplatte sofort in die Baugruppenumgebung gewechselt und alle anderen Teile adaptiv, d. h. voneinander abhängig, in der Baugruppe konstruiert werden. Näheres dazu wird an den entsprechenden Stellen beschrieben.

Vor dem Beginn einer Konstruktion sollte immer eine Planung darüber durchgeführt werden, wie ein Bauteil bzw. eine Baugruppe am einfachsten zu realisieren ist (»Konstruktionsprinzip«). Bei dieser Baugruppe bietet es sich an, mit der Grundplatte zu beginnen und dieses symmetrisch ausgerichtete Bauteil so im Konstruktionsraum auszurichten, dass der Mittelpunkt im Koordinatenursprung liegt.

## **■ 3.5 Bauteil »Grundplatte« erstellen**

Die Grundplatte soll als erstes Teil konstruiert werden. Die fertige Skizze befindet sich im Projektordner unter dem Dateinamen *Grundplatte01\_Skizze1.ipt*. Diese Vorgabe soll aber nicht davon abhalten, die Skizze selbst zu erstellen. Deshalb werden diese Schritte nachfolgend auch detailliert erklärt.

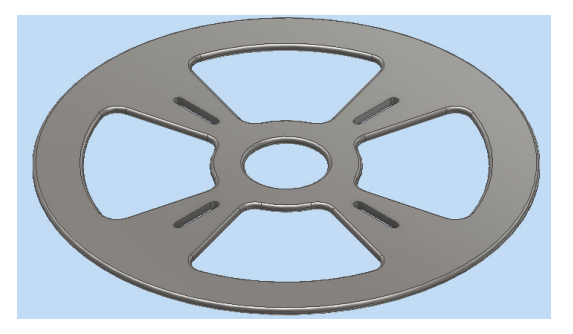

## **3.5.1 Mit der Konstruktion eines Bauteils starten**

Zunächst muss entweder über das Inventor-Hauptmenü und die Auswahl der Schaltfläche **NEU** oder direkt über die Schaltfläche **NEU** in der Befehlsgruppe **Starten** das Dialogfenster **Neue Datei** zur Auswahl der zu verwendenden Vorlage aufgerufen werden. Unter **Metrisch** im Baum befindet sich die Vorlage **NORM (MM).IPT**, mit der die Arbeit begonnen werden soll.

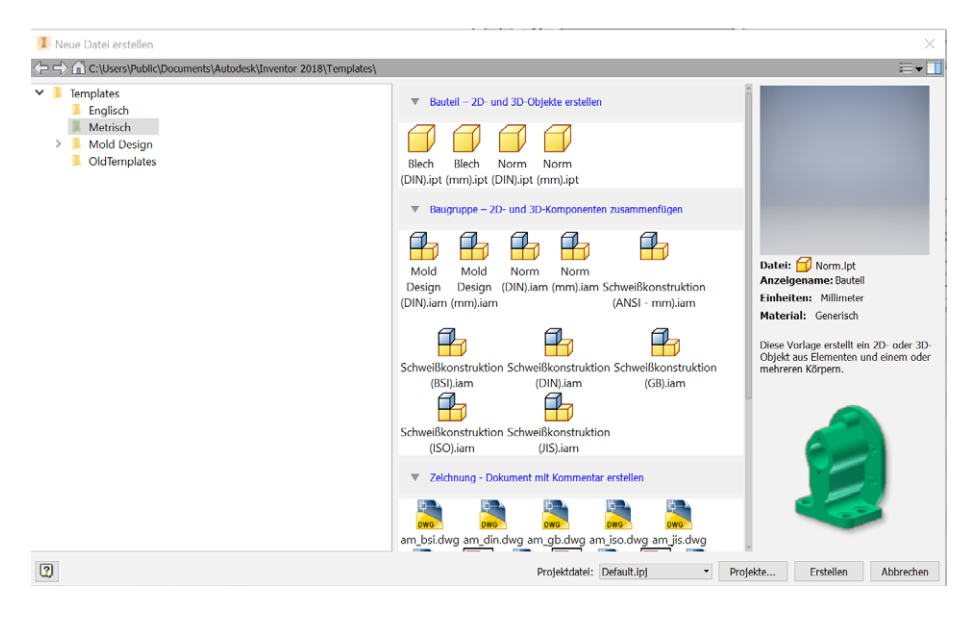

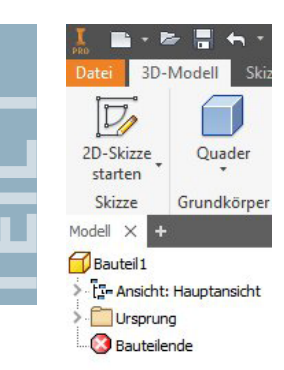

Nach einem Doppelklick auf das Vorlagensymbol im Dialogfenster bzw. der Betätigung der Schaltfläche **ERSTELLEN** öffnet Inventor die Vorlage für ein neues Bauteil. Die Arbeitsumgebung eines neuen Bauteils besteht dabei aus einer leeren Arbeitsfläche und einer sehr rudimentären Auflistung im Strukturbaum.

Um ein neues Bauteil zu erzeugen, wird in den meisten Fällen zuerst eine 2D-Skizze erstellt, aus der im nächsten Schritt durch Extrusion der Fläche oder Rotation der Fläche um eine vorgegebene Achse ein 3D-Körper erzeugt werden kann.

Zunächst muss also die 2D-Skizze der Grundplatte erstellt werden.

#### **3.5.2 Eine 2D-Skizze für die »Grundplatte« erstellen**

2D-Skizze starten

Mit der Schaltfläche **2D-SKIZZE STAR-**TEN öffnen wir die Skizzenansicht. Inventor blendet an dieser Stelle zunächst die drei Ursprungsebenen (X-Y, X-Z und Y-Z) ein und verlangt die Auswahl der Ebene, auf der eine neue Skizze erstellt werden soll. Für die erste Skizze dieses Bauteils ist die **X-Y-Ursprungsebene** auszuwählen. Wenn hierfür die Maus über die dargestellten Ebenen gezogen wird, erscheint jeweils ihr Name.

Nachdem die Ebene ausgewählt wurde, dreht sich die Ebene in die Bildschirmfläche. Es erscheint ein Fadenkreuz, dessen

Mittelpunkt den Ursprung der 2D-Skizze markiert. Gleichzeitig ist im Modell-Browser die Skizze hervorgehoben und die anderen Elemente des Modells sind ausgegraut.

**HINWEIS:** Jede 2D-Skizze benötigt eine Ebene, auf der sie definiert werden kann. Ebenen können die Ursprungsebenen oder beliebige ebene Oberflächen von bereits existierenden Bauteilen sein, sie können aber auch als neue Arbeitsebenen frei im Koordinatensystem erzeugt werden.

#### **3.5.2.1 Konzentrische Kreise erstellen**

Um die Grundplatte erstellen zu können, werden zunächst einige Kreise benötigt, deren Mittelpunkte am besten im **Koordinatenursprung (0,0)** liegen. Insgesamt sind vier Kreise zu skizzieren, die direkt nacheinander erzeugt werden können. Die Durchmesser der Kreise sollen: **50**, **90**, **240** und **300 mm** betragen.

- 1. In der Befehlsgruppe **Erstellen** ist die Schaltfläche **KREIS** zu betätigen.
- 2. Den Kreismittelpunkt ist auf den **Koordinatenursprung (0,0)** zu setzen, indem man den Mittelpunkt vom Fadenkreuz anklickt. Befindet sich der Cursor genau über dem Fadenkreuz, verändert sich seine Farbe.
- 3. Der Cursor ist vom Mittelpunkt nach außen zu bewegen, sodass ein Kreis erscheint. Der Kreisdurchmesser kann direkt mit **300 mm** per Tastatur eingegeben werden, bevor mit der **ENTER**-Taste die Erstellung des Kreises bestätigt wird.
- 4. Alternativ kann zunächst ein Kreis mit nicht festgelegtem Durchmesser durch Bestätigen der **ENTER**-Taste erzeugt werden. Dann muss der Durchmesser mit der Schaltfläche Bemaßung nachträglich bemaßt werden (siehe Abschnitt 4.8).

Schritt 3 und 4 sind für die restlichen Kreise (**240**, **90** und **50 mm**) zu wiederholen. Abschließend ist die Funktion **KREIS** mit der **ESC**-Taste zu beenden.

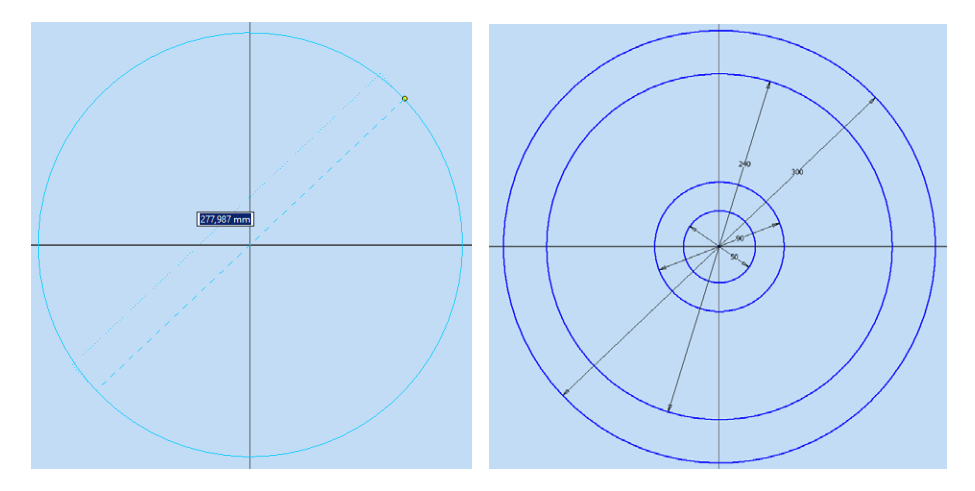

**TIPP:** Es ist bei der Skizzenerstellung häufig sinnvoll, mit dem größten Element, hier mit dem Kreis von 300 mm, zu beginnen und dieses Element in den Ansichtsbereich zu zoomen. Die Übersicht für die folgenden kleineren Skizzenelemente ist dann besser.

#### **3.5.2.2 Linien in radialer Anordnung erzeugen**

Im nächsten Schritt sind drei Linien zu erstellen, die ihren Anfangspunkt im Mittelpunkt der Kreise haben. Im Folgenden soll aus zwei der gezeichneten Kreisdurchmesser ein Ring-Segment entstehen. Hierzu fehlen als Begrenzung noch zwei Linien, die jeweils durch den Mittelpunkt der Kreise führen.

1. In der Befehlsgruppe **Erstellen** ist die Schaltfläche **LINIE** zu betätigen.

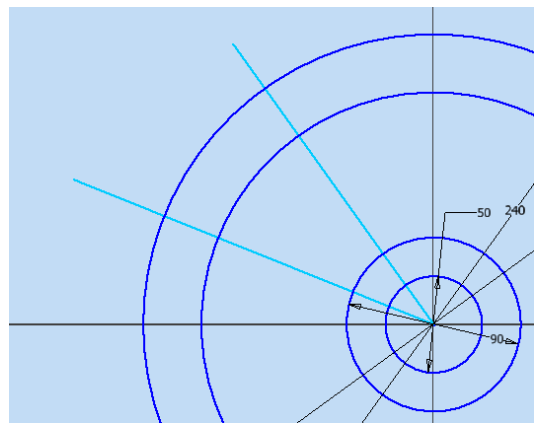

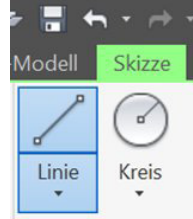

2. Den Kreismittelpunkt ist auf den **Koordinatenursprung (0,0)** zu setzen, indem man den Mittelpunkt vom Fadenkreuz anklickt. Befindet sich der Cursor genau über dem Fadenkreuz, verändert sich seine Farbe.

Die beiden Linien werden nach links über den Kreisrand hinausgezogen. Auf die Länge der Linie kommt es jetzt noch nicht an. Auch der genaue Winkel zur Horizontalen kann später bestimmt werden. Der Linienzeichenmodus kann mit **ESC** verlassen werden.

**TIPP:** Die Linienfunktion in Inventor geht grundsätzlich davon aus, dass man eine aus mehreren Elementen bestehende Kontur zeichnen möchte, weshalb der Linienzeichenmodus nach dem Setzen eines Endpunkts aktiv bleibt. Eine Ausnahme besteht, wenn der Endpunkt auf einen anderen markanten Punkt, anderen Endpunkt, Mittelpunkt usw. fällt.

**HxH** ⊕+ 品 Format anzeigen Format  $\blacktriangleright$ 

Nach den beiden Linien zeichnen wir noch eine horizontale Hilfslinie, die uns später eine Winkelbemaßung ermöglicht. Die Hilfslinie soll Gegenstand der Bauteilkontur sein, weshalb diese Linie als **Konstruktionslinie** definiert werden soll. Auch ihre Länge ist un erheblich, sie soll lediglich über die Kreise hinausreichen.

г

Um ein gezeichnetes Element nachträglich als Konstruktionslinie zu definieren, ist es zunächst durch einen Mausklick zu markieren. In der Befehlsgruppe **Format** befindet sich der Button **KONSTRUKTION**, mit dem diese Umwidmung anschließend durchgeführt werden kann. Optisch wird diese Linie dann gestrichelt dargestellt. In der Ab bildung ist das schwer erkennbar, da die Konstruktionslinie auf der Linie der Hauptachse liegt.

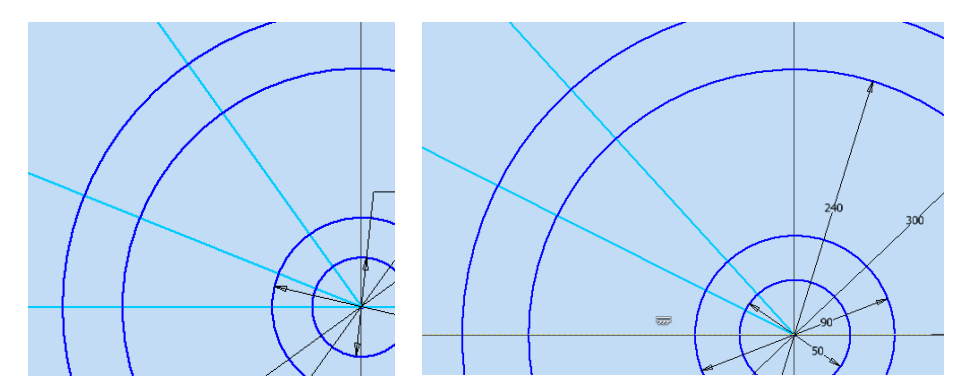

**TIPP:** Der Unterschied zwischen normal gezeichneten Elementen und Konstruktions- bzw. Mittellinien besteht darin, dass nur normal gezeichnete Elemente als Skizzenkonturen für Extrusionen usw. erkannt werden. Sie stellen keine Körperkanten dar.

Stutzen -<sup>⇒</sup> Dehnen -- Trennen Ändern

### **3.5.2.3 Linien bis zum Kreisrand stutzen**

Um die gewünschte Kontur für die Grundplatte zu erhalten, ist zunächst der Überstand der Linien abzuschneiden. Hierfür können mit der Funktion **STUTZEN**, die Linien so gekürzt werden, dass ihre Endpunkte auf dem Kreis liegen. Mit der gleichen Funktion können auch Kreise in Kreis-Segmente gestutzt werden.

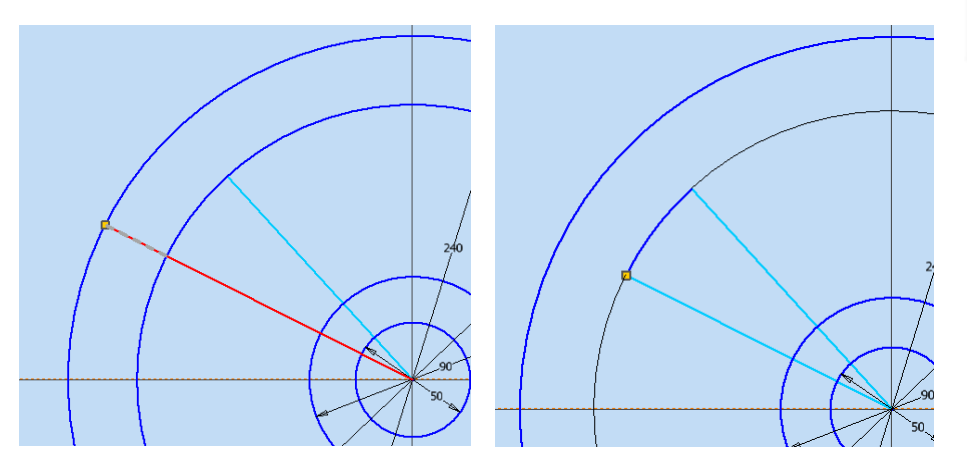

Die schrägen Linien und die inneren Kreise können nun so gestutzt werden, dass nur noch ein segmentförmiger Ausschnitt zwischen dem innersten und dem äußersten Kreis stehen bleibt.

- 1. In der Befehlsgruppe **Ändern** ist die Schaltfläche **STUTZEN** zu betätigen.
- 2. Mit dem Cursor ist auf den Linien- oder Kreisabschnitt zu gehen, der entfernt werden soll. Der zu entfernende Teil erscheint gestrichelt, der verbleibende Teil als Volllinie. Mit Klick auf die rechte Maustaste wird das Stutzen bestätigt.

Die horizontale Konstruktionslinie wird nicht gestutzt.

## **3.5.2.4 Abhängigkeiten kontrollieren und neu vergeben**

Abhängigkeiten im Zusammenhang mit einem CAD-System beziehen sich innerhalb der Skizzierumgebung auf das parametrische Zeichnen. Hierbei handelt es sich um eine Technik innerhalb einer Entwurfsskizze, bei der mit dem Setzen verschiedener Abhängigkeiten Verknüpfungen und Beschränkungen festgelegt werden, die in der 2D-Geometrie Anwendung finden. Innerhalb der Skizzierumgebung bestimmen Bemaßungsabhängigkeiten die Werte von Abständen, Längen, Winkeln oder Radien von Objekten.

Ein Problem, das beim Ändern von Elementen häufig auftritt: Durch die Veränderungen können auch bestehende Abhängigkeiten verloren gehen, die festlegen, wie Linien zueinander angeordnet sind, z. B. rechtwinklig, oder wie sie zusammengehören, z. B. als konzentrische Kreise.

**TIPP:** Abhängigkeiten bestimmen einerseits die Lage und andererseits die Zusammengehörigkeit der gezeichneten Elemente. Sind gezeichnete Elemente vollständig abhängig, d. h. voll bestimmt, zeigt Inventor dies mit einem Farbumschlag von Grün nach Blau für diese Elemente an. Die Kreise unserer Skizze sind durch ihren Mittelpunkt und die Durchmesserbemaßung vollständig festgelegt und werden deswegen in Blau dargestellt.

Die beiden Linien (siehe Abschnitt 3.5.2.2) hatten ursprünglich als Abhängigkeit, dass ihre Anfangspunkte im **Koordinatenursprung (0,0)** lagen. Diese Abhängigkeit ist jedoch durch das Stutzen wieder verloren gegangen, sodass sie nicht mehr als radiale Linien definiert sind: Wenn nun die gestutzten Linien bewegt werden, bleiben die Endpunkte zwar auf den Kreisen, zeigen in ihrer Verlängerung aber nicht mehr auf den Mittelpunkt (siehe gelbe Linie in der Abbildung).

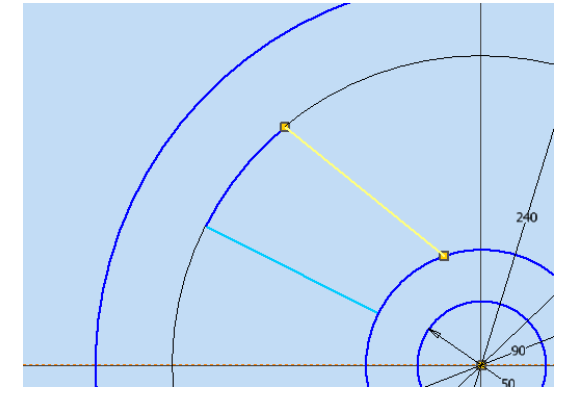

Um die beiden gestutzten Linien nun wieder in Abhängigkeit zu den Mittelpunkten zu setzen, kann die Befehlsgruppe **Abhängig machen genutzt werden.**

Hierzu ist die Abhängigkeit **KOINZIDENT** zu wählen, mit der dann festgelegt wird, dass ein Punkt und eine Linie auf einer gemeinsamen Geraden liegen.

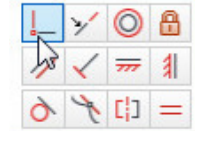

**TIPP:** Wenn der Cursor einige Zeit auf den Symbolen verweilt, zeigt Inventor die Befehlsnamen im Klartext.

Für jede Linie ist wie folgt vorzugehen:

- 1. Mit dem aktiven **KOINZIDENT**-Befehl ist zuerst die gewünschte **Linie** zu wählen.
- 2. Anschließend ist als zweites Element der **Mittelpunkt** des Kreises anzuklicken.
- 3. Diese beiden Schritte sind für die zweite Linie zu wiederholen.

Die Linien sind jetzt ausgerichtet. Ihre Endpunkte können nicht mehr auf dem Kreis bewegt werden. Um die Linien nun vollständig festzulegen, fehlt aber noch die Bemaßung des durch die Linien aufgespannten Winkels.

#### **3.5.2.5 Bemaßen der aufgespannten Winkel**

Um den Winkel, den die beiden Linien aufspannen, zu bemaßen, ist einfach in der Befehlsgruppe **Abhängig machen** auf **BEMASSUNG** zu klicken. Inventor erkennt bei aktiver Bemaßungsfunktion aufgrund der angeklickten Elemente selbsttätig, welche Bemaßungsart, also ob Winkel- oder Längenbemaßung, anzuwenden ist und fügt das entsprechende Maß automatisch ein. Ein nochmaliger Klick auf die Maßzahl ermöglicht die Eingabe eines gewünschten Werts, der dann die Geometrie auf das jeweils gewählte Maß anpasst.

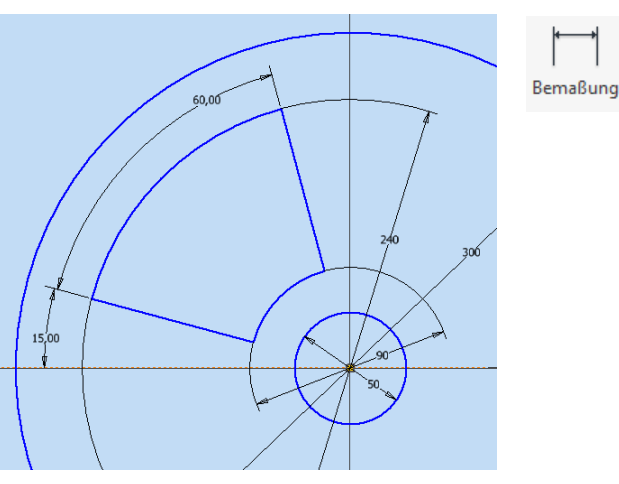

Für den **Winkel** zwischen die beiden Linien ist der Wert **60°** einzutragen und für den Winkel zwischen der horizontalen Hilfslinie und der ersten Linie **15°**. Ab jetzt müssen alle Elemente der Skizze in blauer Farbe dargestellt sein, da sie vollständig festgelegt sind.

**TIPP:** Es sollte sichergestellt werden, dass alle Maße und Abhängigkeiten in einer Skizze vollständig festgelegt sind. Wenn Sie nicht sicher sind, welche Abhängigkeit fehlt, bewegen Sie das noch in Türkis (Hellblau) gefärbte Element, um seinen Freiheitsgrad zu erkennen und ergänzen Sie die Abhängigkeit oder Bemaßung. Am Ende sollten alle Elemente in blauer Farbe dargestellt sein.

In Abschnitt 4.8 wird die **ALLGEMEINE BEMASSUNG** noch sehr viel ausführlicher behandelt.

#### **3.5.2.6 Segmente vervielfältigen und Muster verwenden**

Die nächste Funktion erspart viel Zeichenarbeit: Mit ihr können wir die segmentförmige Kontur mehrfach kopieren und diese dabei gleichzeitig kreisförmig wie ein Muster anordnen. Dazu wird über die Funktion **POLAR** in der Befehlsgruppe **Muster** ein Dialogfeld aufgerufen. Hier ist die Funktion **GEOMETRIE** vorausgewählt und es kann nun die segmentförmige Kontur ausgewählt werden.

- 1. Die vier Elemente der Kontur sind auszuwählen: Die beiden schrägen Linien und die beiden Kreisbögen.
- 2. Im Anschluss ist die Funktion **ACHSE** durch Klicken auf den kleinen Cursor-Pfeil davor (jetzt Blau hinterlegt) zu wählen. Dann wird noch der Mittelpunkt als Drehachse definiert.

**D-B** Rechteckig Muster स्क्री Polar DI Spiegeln

Die **ANZAHL** der Elemente wird mit **4** eingetragen und der **DREHWINKEL** beträgt **360°**. Hierdurch werden die Elemente gleichmäßig auf den Umfang verteilt. Mit dem **OK**-Button entsteht die fertige Skizze der Grundplatte.

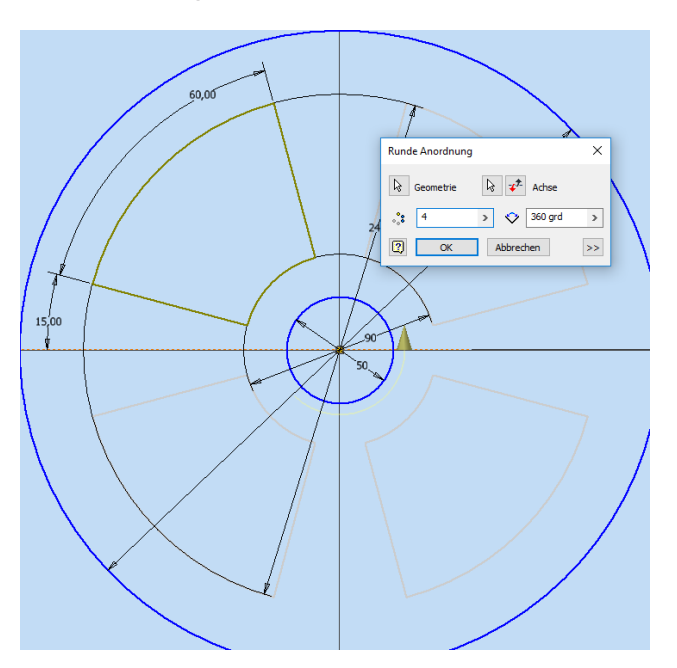

### **3.5.2.7 Skizze beenden**

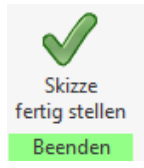

Mit **SKIZZE FERTIG STELLEN** verlässt man die Skizzierumgebung und kommt in den 3D-Modell-Bereich zurück. Hier wird die Skizze so dargestellt, dass sie auf der am Anfang gewählten XY-Ebene liegt.

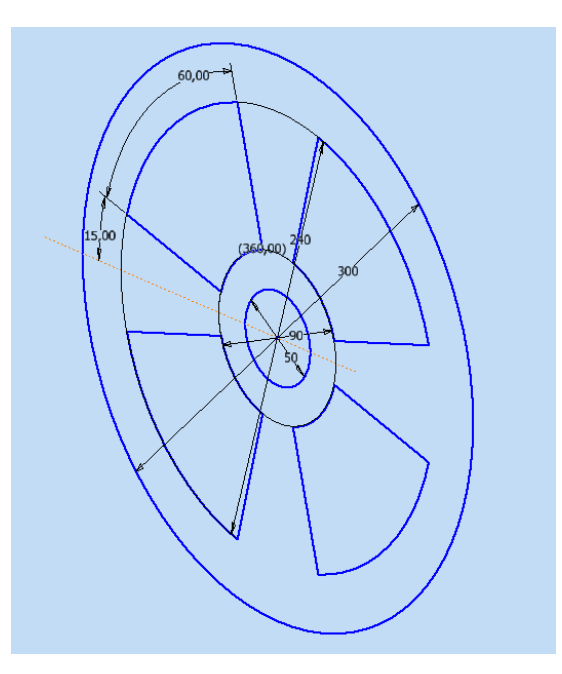

## **3.5.3 3D-Bauteil aus der Skizze durch Extrusion erzeugen**

In der Befehlsgruppe **Erstellen** wird über die Funktion **EXTRUSION** ein Dialogfeld aufgerufen. Hier ist die Funktion **PROFIL** vorausgewählt. Entsprechend kann als Profil die zuvor erstellte Skizze, ausgewählt werden. Für die Auswahl bewegen Sie den Cursor auf die Fläche, die extrudiert werden soll. Inventor deutet mit einem Farbumschlag die Vorauswahl an. Durch Mausklick entsteht bereits ein räumliches Objekt. Nun kann unter der Rubrik **Größe** die Höhe der Extrusion, also in unserem Beispiel die Dicke der Grundplatte, angegeben werden. Hier ist **5 mm** einzutragen und der Dialog wird mit dem **OK**-Button verlassen. Inventor hat nun ein 3D-Bauteil erzeugt, das im Folgenden weiterbearbeitet werden kann.

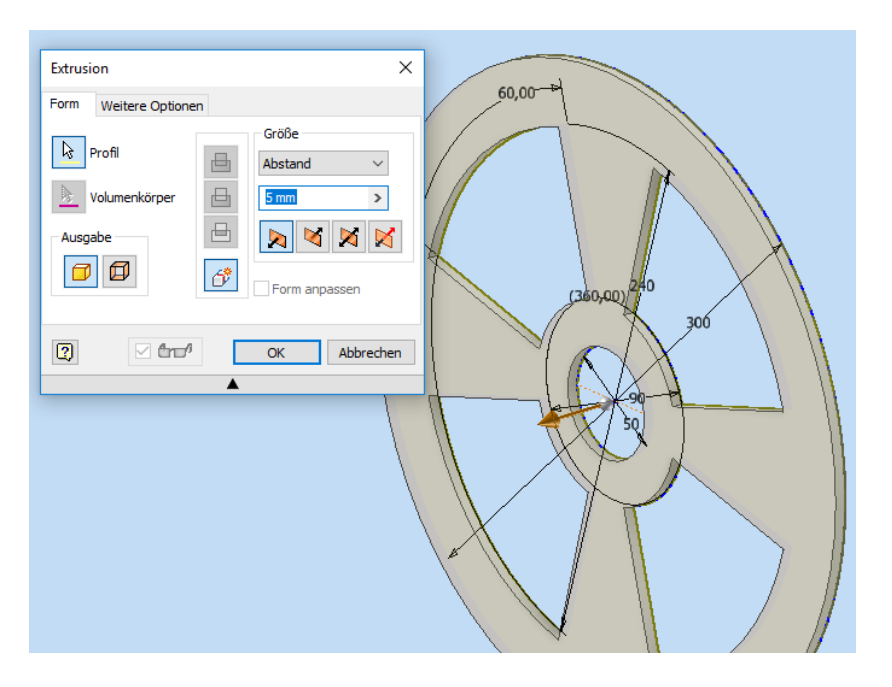

## **3.5.4 Abrunden und Anfasen der Bauteilkanten**

Das Abrunden der Kanten erfolgt sinnvollerweise in zwei Schritten. Zuerst werden die Innenkanten der ausgesparten Segmente mit einem etwas größeren Radius (**10 mm**) versehen, danach alle anderen Kanten mit einem kleineren Radius (**2 mm**) verrundet.

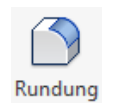

Für die Innenradien der Segmente können alle 16 vertikalen Eckkanten in einem Zug ausgewählt werden. In der Rubrik **Volumenkörper** kann hierfür die Check-Box **ALLE INNENRADIEN** aktiviert werden. In der kleinen Tabelle des Dialogfelds wird nun angegeben, dass insgesamt 16 Kanten ausgewählt wurden. Die Kanten werden im Bauteil jetzt farblich hervorgehoben.

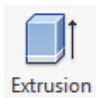

Der Radius für die Verrundung kann durch Anklicken der Tabelle eingegeben werden. Eingestellt wird hier ein **RADIUS** von **10 mm**. Durch Klicken der Schaltfläche **ANWEN-DEN** wird die Verrundung bestätigt, ohne das Dialogfeld zu verlassen. So können anschließend direkt weitere Kanten bearbeitet werden.

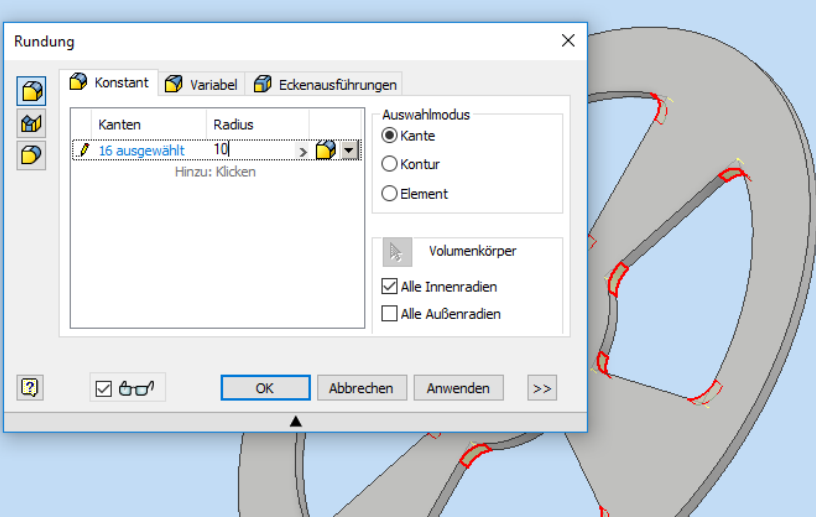

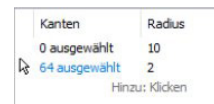

Im Dialogfeld wird nun auf das Feld **HINZU: KLICKEN** gedrückt. Eine weitere Zeile wird dadurch eingefügt. Nun kann der vorgesehene Radius von **2 mm** eingestellt werden. Anschließend ist noch die Check-Box **KONTUR** (bisher stand der Fokus auf Kante) sowie die vier Segmente auszuwählen. Durch Anklicken des **OK**-Buttons wird die Aktion abgeschlossen und das Dialogfeld verlassen.

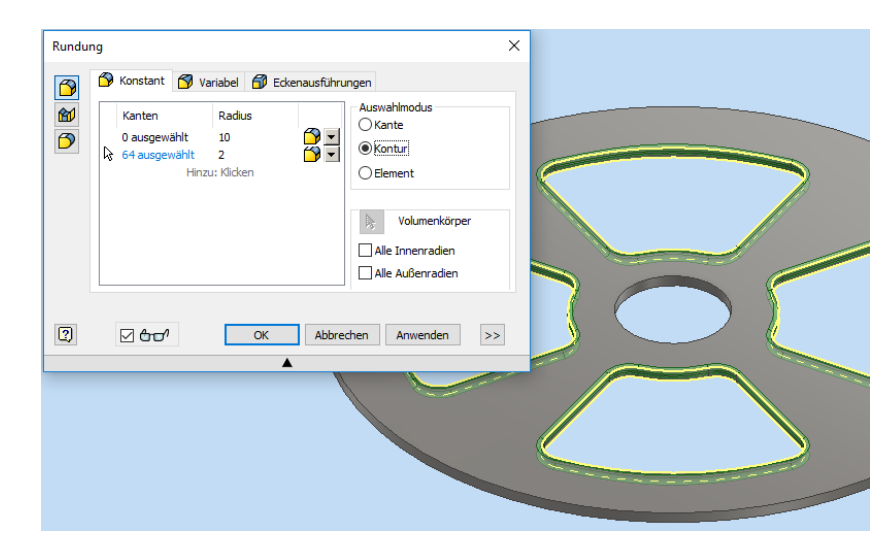

Die obere umlaufende Außenkante der Grundplatte soll mit einer Fase von **2 mm** versehen werden. Die Funktion **FASE** befindet sich ebenfalls in der Befehlsgruppe **Ändern**. Nach dem Anklicken erscheint ein Dialogfeld, bei dem die Funktion **Kanten** vorausgewählt ist. Die obere umlaufende Kante ist mit dem Cursor auszuwählen (die Kante ist im Bauteil dann farblich hervorgehoben) und in der Rubrik Abstand ist für die Fase das Maß **2 mm** einzugeben. Durch Anklicken des **OK**-Buttons wird die Aktion wieder abgeschlossen.

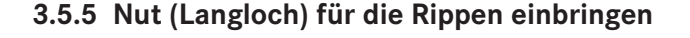

In Anlehnung an das Erzeugen des Ring-Segments im Rahmen der ersten Skizze werden nun die vier Nuten, die die Führung für die Rippen darstellen, erzeugt. Dazu ist wieder die Schaltfläche **2D-SKIZZE STARTEN** zu wählen und die Oberfläche der Grundplatte ist als Skizzenansicht festzulegen. Skizziert wird eine Nut, die anschließend über die Funktion **RUNDE ANORDNUNG / POLAR** vervielfältigt wird.

Nach der bekannten Vorgehensweise wird eine horizontale Hilfslinie erzeugt, die der parametrischen Festlegung der Nut, bestehend aus zwei Kreisbögen und zwei horizontalen Linien dient. Die Hilfslinie ist wiederum nicht Gegenstand der Bauteilkontur und als **Konstruktionslinie** zu definieren. Die Konstruktionslinie ist in Abhängigkeit zum Mittelpunkt und horizontal festzulegen. Hierzu kann wieder die Befehlsgruppe **Abhängig machen** verwendet werden.

## 2D-Skizze

starten

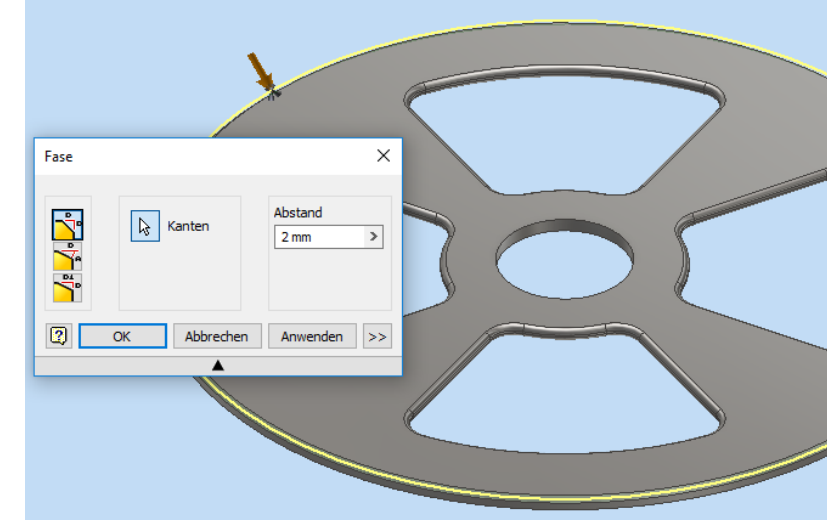

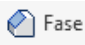

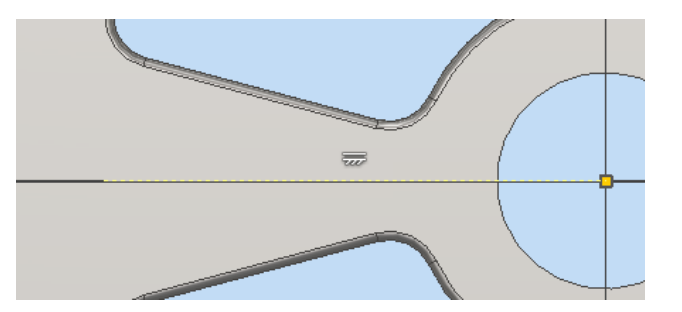

Das Skizzieren des Langlochs kann auf unterschiedliche Art durchgeführt werden. Sinnvoll ist es aber, die Aufgabe mit der Erzeugung zweier **Kreisbögen** und zweier **Linien** oder auch mit dem in Inventor vorhandenen Befehl **Langloch** durchzuführen. Beschrieben sind nachstehend beide Vorgehensweisen.

Nun werden beiden Kreisbögen skizziert.

- 1. In der Befehlsgruppe **Erstellen** ist die Schaltfläche **BOGEN** zu betätigen. Hier ist anschließend das Untermenü **BOGEN + MITTELPUNKT** zu wählen.
- 2. Der Mittelpunkt des Bogens ist auf die **Konstruktionslinie** zu setzen.
- 3. Der Cursor ist vom Mittelpunkt nach außen zu bewegen und der Startpunkt des Kreisbogens ist mit der **LINKEN MAUSTASTE** festzulegen. Anschließend ist der Bogen gegen den Uhrzeigersinn aufzuziehen und der Endpunkt ist ebenfalls mit der linken Maustaste zu bestätigen.

Der Durchmesser des Bogens und der Winkel können direkt mit **6 mm** bzw. **180°** während des Skizzierens per Tastatur eingegeben werden. Einfacher ist es aber, nach der Erzeugung der Verbindungslinien mithilfe der Abhängigkeiten die skizzierte Geometrie festzulegen.

Erst einmal sind aber die Verbindungslinien zu skizzieren, die jeweils von einem Punkt eines der Kreisbögen zum anderen Kreisbogen führen. Damit ist bereits eine Punktstetigkeit sichergestellt, d. h. die Abhängigkeit **KOINZIDENT** ist gesetzt.

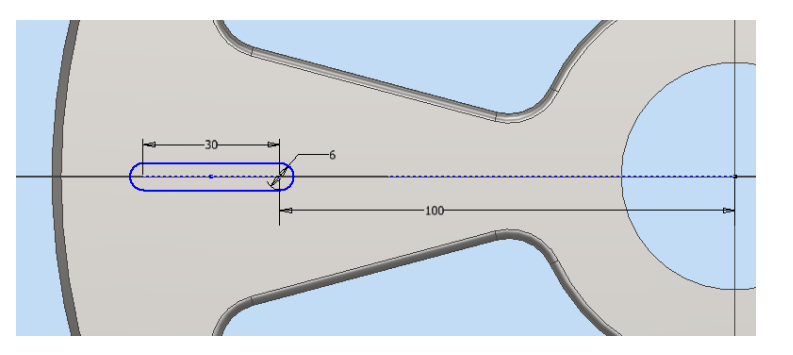

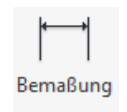

Über die Schaltfläche **BEMASSUNG** erfolgt nun die größenmäßige Festlegung der fehlenden Maße. Die Mittelpunkte der beiden Kreisbögen haben einen Abstand von **30 mm** und der innen liegende Mittelpunkt des Langlochs liegt **100 mm** vom Mittelpunkt der Grundplatte.

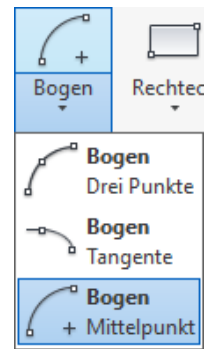

**HINWEIS:** Die Festlegung der skizzierten Nut kann mit unterschiedlichen Abhängigkeiten und Maßabgaben erfolgen. Unverzichtbar ist allerdings die Tangentenstetigkeit zwischen den Linien und den Kreisbögen.

Das Skizzieren der Nut mit der Schaltfläche **LANGLOCH** (Mitte zu Mitte, Befehlsgruppe **Erstellen**) bietet etwas mehr Komfort, da hier bereits die meisten Abhängigkeiten vordefiniert sind. Nach dem Setzen des ersten Mittelpunkts kann direkt **30 mm** über die Tastatur eingegeben werden. Es folgen **0°** für die Neigung und **6 mm** für die Breite.

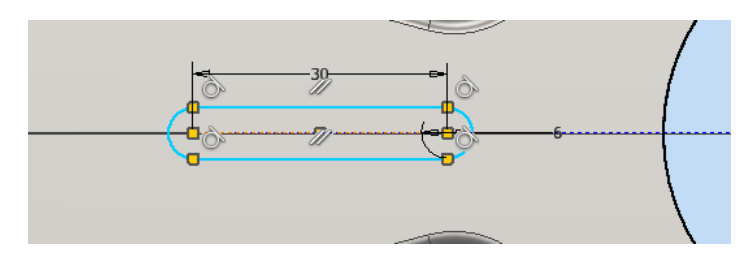

Rundung +  $\begin{pmatrix} - & 0 \\ 0 & 0 \end{pmatrix}$ A Text + Langloch -+- Punkt **Rechteck** Zwei Punkte Rechteck Drei Punkte **Rechteck** □ Mitte mit zwei Punkten **Rechteck** Mitte mit drei Punkten Langloch Mitte zu Mitte Langloch ← Gesamt Langloch<br>Mittelnun Mittelpunkt Langloch  $\begin{pmatrix} 0 & 0 \\ 0 & 0 \end{pmatrix}$ Bogen durch drei Punkte Langloch Bogen durch Mittelpunkt Polygon Polygon

Zum Schluss muss noch die exakte Position des Langlochs zum Mittelpunkt der Grundplatte angegeben werden. Die Schaltfläche **BEMASSUNG** wird hierzu aufgerufen und der Mittelpunkt der Grundplatte und der innen liegende Mittelpunkt des Langlochs ausgewählt. Eingegeben wird wieder das Maß **100 mm**.

Nach dem Setzen der Abhängigkeit **KOLLINEAR** zwischen der Konstruktions- und der Symmetrielinie des Langlochs sollte dieses dann komplett festgelegt sein und die 2D-Skizze kann mit **SKIZZE FERTIG STELLEN** verlassen werden.

In der Befehlsgruppe **Erstellen** wird nun über die Funktion **EXTRUSION** ein Dialogfeld aufgerufen. Innerhalb des Dialogfelds muss noch die Richtung **ENT-FERNEN** eingestellt werden. Damit wird der erzeugte Körper von der bisherigen Geometrie abgezogen (»Materialschnitt«).

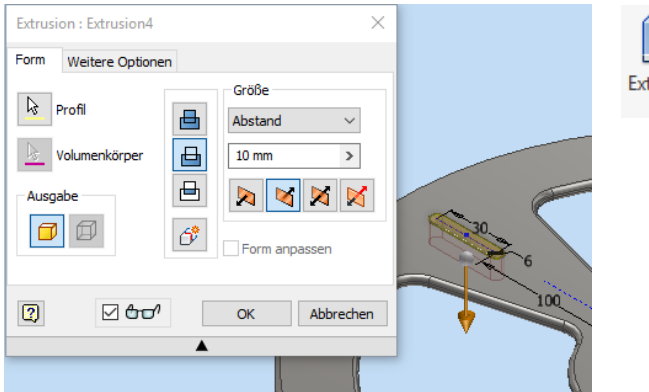

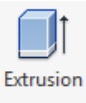

#### **3.5.6 Nuten vervielfältigen (Muster verwenden)**

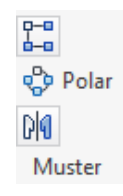

Bisher wurde die Funktion **MUSTER** für die Grundplatte auf Ebene einer 2D-Skizze an gewendet. Diese Funktion kann aber auch auf Volumenkörper angewendet werden. Im Strukturbaum ist der gezeichnete Extrusionskörper (**Extrusion2**) auszuwählen und anschließend ist mit der Funktion **POLAR** in der Befehlsgruppe **Muster** das Dialogfeld aufzurufen. Hier ist die Funktion **GEOMETRIE** vorausgewählt. Nun muss noch zur Auswahl der Drehachse gewechselt werden. Dies geschieht durch Klicken auf den kleinen Cursor-Pfeil vor der Drehachse. Gewählt wird der kleine Bohrungsdurchmesser von **50 mm**. Die Anzahl der Elemente wird auf den **Wert 4** gesetzt. Mit dem **OK**-Button entsteht das fertige Muster.

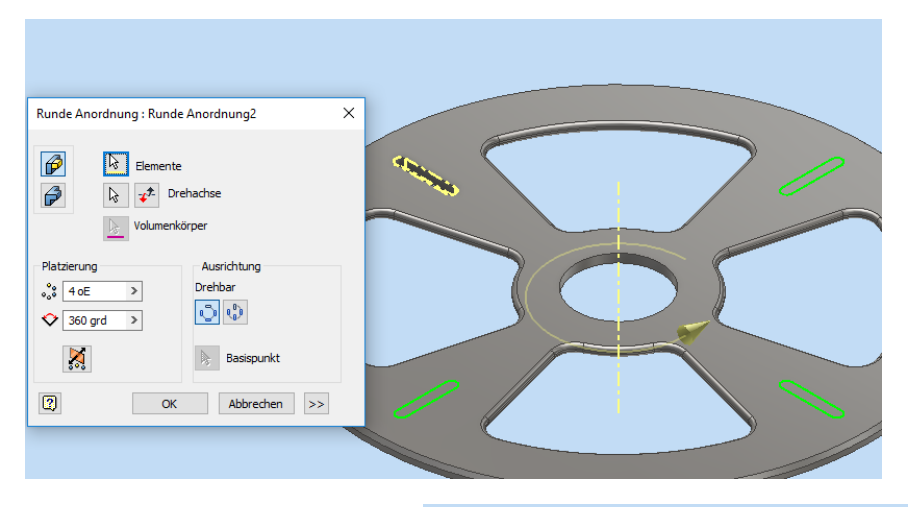

Mit den letzten Aktionen wurde die Grundplatte fertiggestellt und sollte nun das dargestellte Aussehen haben.

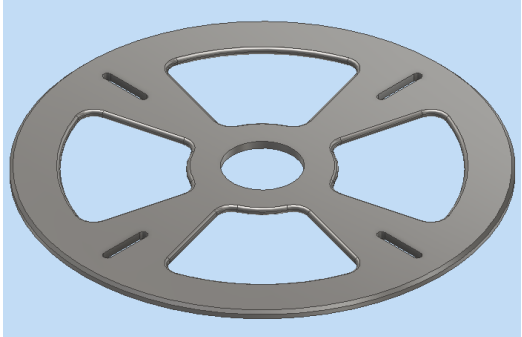

#### **3.5.7 Auswahl eines Materials für die fertige Grundplatte**

Da die Bauteildaten im Beispiel nicht für eine Fertigung der Grundplatte weiterverwendet werden, ist die Definition eines »echten« Materials nicht ganz so wichtig. In der Praxis sollte man jedoch jedem Bauteil immer auch ein passendes Material zuweisen, damit Stücklisten richtig erzeugt und FEM-Analysen und/oder eine dynamische Simulation durchgeführt werden können.

Über die Material-Auswahlliste in der obersten Befehlsleiste (voreingestellt ist **Generisch**) können vorgegebene Materialien sehr schnell ausgewählt und zuge-

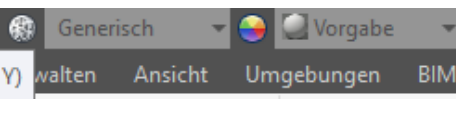

wiesen werden. Für unsere Grundplatte wird aus der Liste als Werkstoff **STAHL, WEICH** ausgewählt. Mit dieser Auswahl werden dem Bauteil die Kennwerte dieses Werkstoffs als Bauteil-Eigenschaften zugewiesen.

Alternativ besteht auch die Möglichkeit, dem Bauteil ein Material über den Strukturbaum zuzuordnen. Im Strukturbaum-Kontextmenü des Bauteils lassen sich die sogenannten **IPROPERTIES** aufrufen, wo alle Bauteil-Eigenschaften aufgeführt sind. Im Register **PHYSIKA-LISCH** kann nun ebenfalls das Material ausgewählt werden. Mit **ÜBERNEH-MEN** bzw. **SCHLIESSEN** wird der Vorgang beendet.

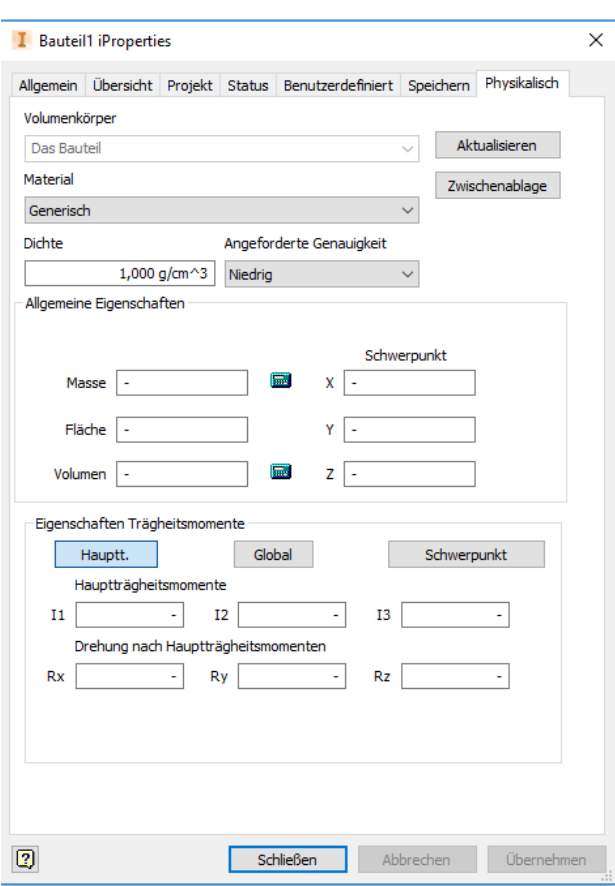

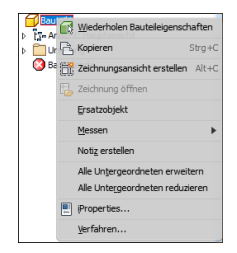

Das Strukturbaum-Kontextmenü des Bauteils kann ebenfalls zur Kontrolle der gesetzten Eigenschaften aufgerufen werden. Im Register **PHYSIKALISCH** ist jetzt z. B. angegeben, dass die Grundplatte mit dem gewählten Material eine Masse von 1,63 kg hat, denn durch das gewählte Material ist die Dichte und durch das Modell das Volumen der Platte definiert (falls die Angaben fehlen, ist erst die Schaltfläche **AKTUALISIEREN** zu betätigen).

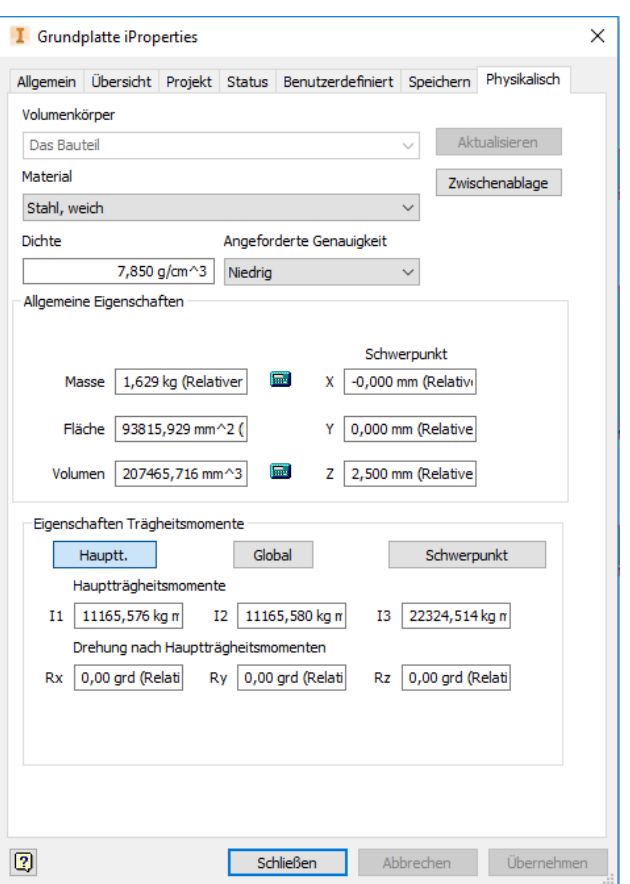

In Inventor können auch eigene Materialdaten definiert werden, deren Material-Kennwerte selbst festgelegt werden können (z. B. mit Datenblättern eines Lieferanten). Das Anlegen neuer Materialien wird in Abschnitt 8.4.3 genauer beschrieben.

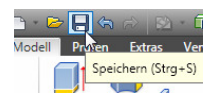

Im allerletzten Schritt sollte natürlich das abschließende **SPEICHERN** nicht vergessen werden. Hierzu ist das Bauteil unter dem Namen *Grundplatte* zu speichern. Gegebenenfalls kann die Bauteildatei dann geschlossen werden (Fenster schließen).

## **■ 3.6 Die Baugruppe »Ständer« erstellen**

Wie einleitend in Abschnitt 3.2 beschrieben, besteht die Baugruppe *Ständer* aus insgesamt drei verschiedenen Bauteilen, nämlich der Grundplatte, dem Ständerrohr und den vier baugleichen Versteifungsrippen. Man kann entweder die fehlenden Bauteile einzeln erstellen und erst dann eine Baugruppe anlegen, oder zunächst eine neue Baugruppe anlegen, in diese das erste erzeugte Bauteil, die Grundplatte, laden und fixieren und anschließend aus der Baugruppenansicht heraus direkt die fehlenden Bauteile erzeugen. Die zweite Variante bietet einige gravierende Vorteile, weshalb nachfolgend zunächst eine Baugruppe *Ständer* erzeugt wird, obwohl erst ein einziges Bauteil der Baugruppe existiert.

#### **Eine neue Baugruppe anlegen**

Über den Button **NEU** öffnet sich ein Dialogfeld. Hier ist der Ordner **METRISCH** und die Vorlage **NORM(MM).IAM** auszuwählen. Der Vorgang wird mit der Schaltfläche **ERSTEL-LEN** (linke Maustaste) abgeschlossen.

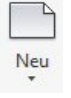

#### I Neue Datei erstellen

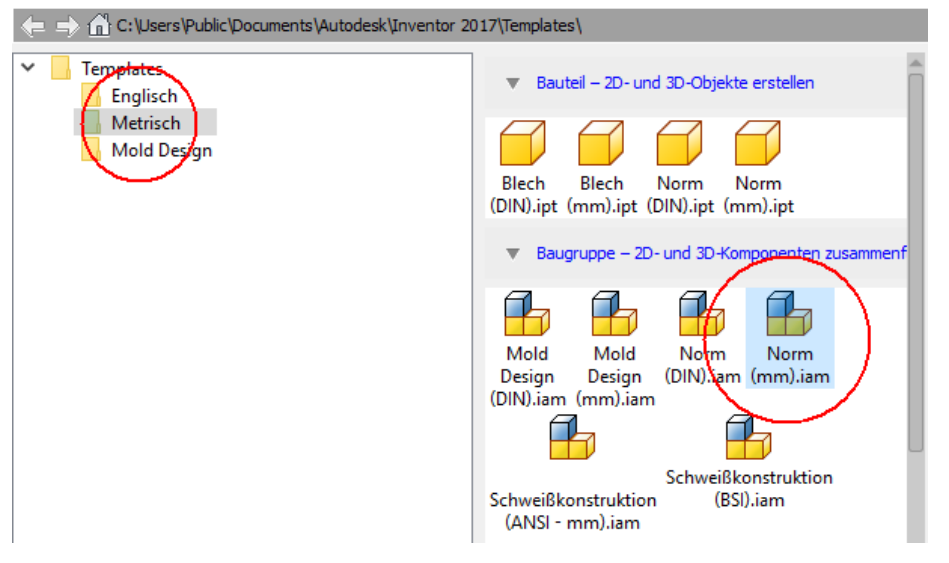

In die leere Arbeitsumgebung der Baugruppe wird mittels der Funktion **PLATZIEREN** nun die fertige Grundplatte eingefügt.

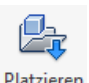

Da wir uns weiterhin im Projekt *Rollenständer* befinden, wurde die Grundplatte in diesem Ordner gespeichert und erscheint jetzt als in die Baugruppe einzufügendes Bauteil. Wählen Sie diese Datei aus und bestätigen Sie die Auswahl mit **ÖFFNEN**.

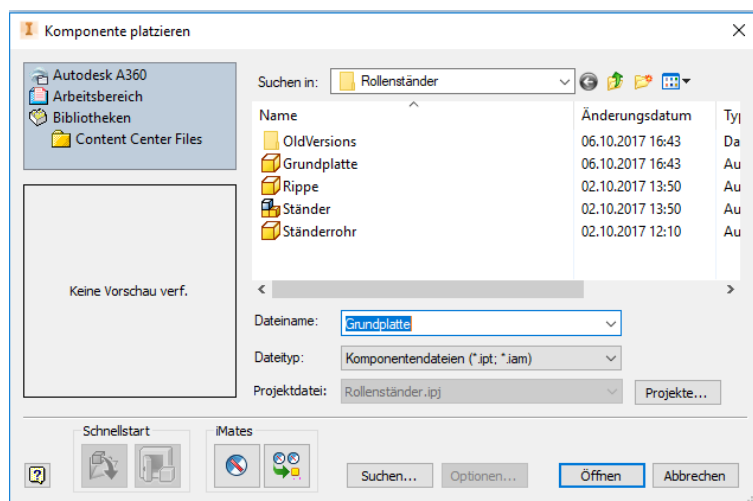

Das Bauteil hängt nach wie vor am Cursor, ist jedoch mit dem Koordinatensymbol versehen. Mit einem Klick auf die rechte Maustaste erscheint das Kontextmenü, in dem weitere Manipulationen noch vor dem eigentlichen Platzieren vorgenommen werden können. Mit der Auswahl **AM URSPRUNG FIXIERT PLATZIEREN** wird die Grundplatte als erstes Bauteil in die Baugruppe eingefügt und fixiert.

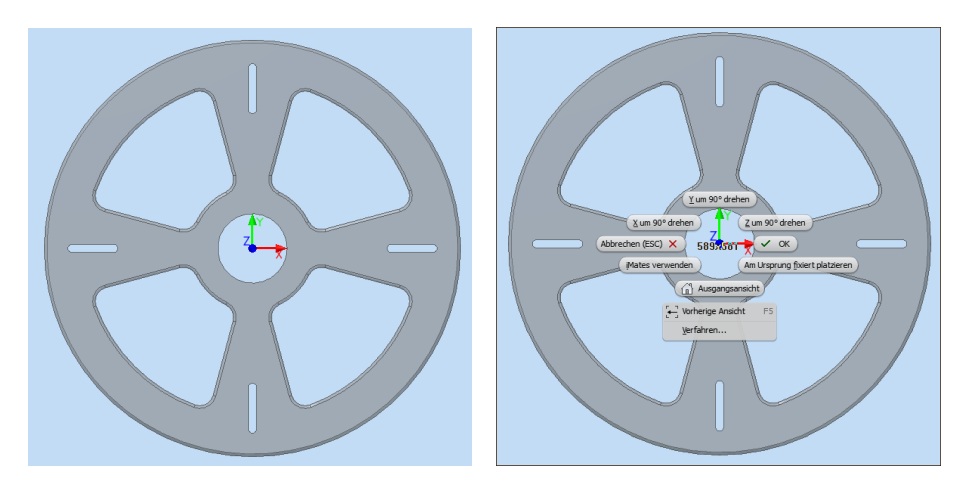

**HINWEIS:** Inventor bleibt beim Platzieren von Bauteilen im Einfügemodus und fügt eine Komponente beim Klicken so oft und so lange ein, bis im Kontextmenü fertig bzw. **OK** gewählt wird.

Die Baugruppe ist im Anschluss als **Ständer** zu **SPEICHERN**. Im Strukturbaum wird jetzt die Baugruppe *Ständer* aufgeführt. Darunter befindet sich der Ordner **Darstellungen**, der die Hauptansicht enthält. Im Ordner **Ursprung** wird die Ursprungsdefinition aufgeführt und zum Schluss steht das einzige, der Baugruppe zugeordnete Bauteil, die *Grundplatte:1*. Auffallend ist am Bauteil-Icon der Grundplatte die Pin-Nadel, deren Darstellung aussagt, dass dieses Bauteil in der Baugruppe **fixiert** ist.

**HINWEIS:** Ein fixiertes Bauteil, in der Regel das Basisteil, ist im Koordinatensystem fest verankert und kann nicht verschoben oder bewegt werden. Alle anderen Bauteile werden als beweglich eingefügt und können, über 3D-Abhängigkeiten mit dem fixierten Bauteil verbunden, funktionell werden. Fixierungen können im Kontextmenü des Strukturbaums aufgehoben oder vergeben werden.

## ■ **3.7 Neue Baugruppenkomponenten im Kontext einer Baugruppe anlegen**

Mit der Funktion **GEOMETRIE PROJIZIEREN** sind wesentliche Vereinfachungen im Rahmen einer Konstruktionsaufgabe möglich. Das heißt, ausgehend von vorhandenen Komponenten werden weitere Bauteile (Komponenten) erzeugt und zu einer Baugruppe zusammengefügt. Drei Schritte sind hierfür notwendig:

- 1. In der Befehlsgruppe **Zusammenfügen** ist die Funktion **ERSTELLEN** zu wählen.
- 2. Der Name des neuen Bauteils ist als **Neuer Komponentenname** in das Dialogfenster einzutragen. In unserem Fall wird der Name *Ständerrohr* vergeben, unter dem dieses Bauteil gespeichert werden soll.
- 3. Die Skizzierebene ist für das neue Bauteil noch festzulegen. Hierfür muss im Dialogfenster das Auswahlfeld **SKIZZIEREBENE VON GEWÄHLTER FLÄCHE ODER EBENE ABHÄNGIG MACHEN** aktiviert sein.

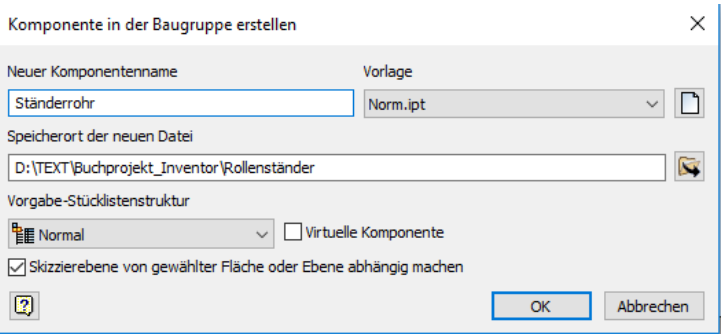

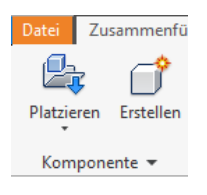

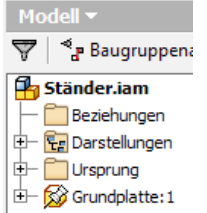

Als Ausrichtungsebene für das Bauteil *Ständerrohr* wird die obere Fläche der Grundplatte ausgewählt.

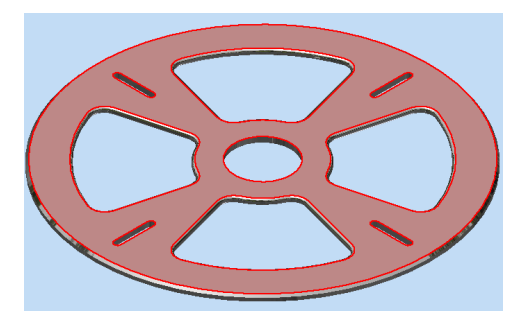

**HINWEIS:** Inventor startet nach diesem Vorgang die neue Bauteil-Arbeitsumgebung innerhalb der Baugruppen-Arbeitsumgebung. Anschließend kann genauso verfahren werden, wie bei der Erstellung eines neuen Bauteils. Im ersten Schritt muss also eine neue Skizze für das neue Bauteil erstellt werden.

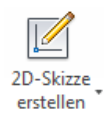

Über das Icon wird der Befehl **2D-SKIZZE ERSTELLEN** aufgerufen und als Skizzenebene die Oberfläche der Grundplatte angegeben. Inventor schaltet jetzt automatisch in die Skizzierumgebung um, in der die Grundplatte nur noch schemenhaft zu erkennen ist. Die Skizzierebene befindet sich direkt auf der Oberfläche der Grundplatte, deren Elemente für die Konstruktion des Ständerrohrs mitverwendet werden können.

ౚ Geometrie projizieren

In der Befehlsgruppe **Zeichnen** befindet sich die Funktion **GEOMETRIE PROJIZIEREN**, die jetzt zum Einsatz kommen soll.

Der Innendurchmesser des Rohrs entspricht dem innersten Durchmesser der Grundplatte. Dieser Durchmesser kann entsprechend von der Grundplatte auf die aktive Skizzierebene des Ständerrohrs projiziert werden. Durch dieses Verfahren müssen wir uns nicht mehr um einzelne Maße kümmern. Der Innendurchmesser des Rohrs wird damit in Abhängigkeit des gewählten Durchmessers der Grundplatte gesetzt.

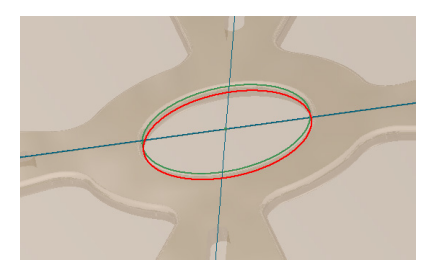

**HINWEIS:** Diese Abhängigkeit bewirkt, dass, wenn später der Innendurchmesser der Grundplatte geändert wird, sich der Innen- und ggf. der Außendurchmesser des Rohrs ebenfalls ändern. Sind alle Bauteile einer Baugruppe auf diese Art miteinander verbunden, genügen oft nur wenige Maßänderungen, um neue Varianten aus einer bestehenden Grundkonstruktion zu erstellen.